# DTK-2241 DTH-2242

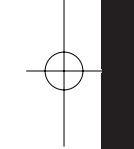

EN Quick start guide KR 퀵 스타트 가이드 TC 快速入門指南 SC 快速入门指南

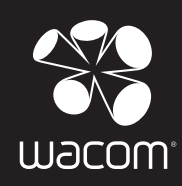

 $DTH2242\_DTK2241\_QSC\_E:indb 1$   $2012/11/21 14:47:16$ 

## **Federal Communication Commission Interference Statement**

This equipment has been tested and found to comply with the limits for a Class B digital device, pursuant to Part 15 of the FCC Rules. These limits are designed to provide reasonable protection against harmful interference in a residential installation. This equipment generates, uses and can radiate radio frequency energy and, if not installed and used in accordance with the instructions, may cause harmful interference to radio communications. However, there is no guarantee that interference will not occur in a particular installation. If this equipment does cause harmful interference to radio or television reception, which can be determined by turning the equipment off and on, the user is encouraged to try to correct the interference by one or more of the following measures:

- $\bullet$ Reorient or relocate the receiving antenna.
- $\bullet$ Increase the separation between the equipment and receiver.
- $\bullet$ Connect the equipment into an outlet on a circuit different from that to which the receiver is connected.
- . Consult the dealer or an experienced radio/TV technician for help.

Any changes or modifications not expressly approved by the party responsible for compliance could void the user's authority to operate this equipment.

This device complies with Part 15 of the FCC Rules. Operation is subject to the following two conditions: (1) This device may not cause harmful interference, and (2) this device must accept any interference received, including interference that may cause undesired operation.

This device and its antenna(s) must not be co-located or operating in conjunction with any other antenna or transmitter.

This device complies with Industry Canada licence-exempt RSS standard(s). Operation is subject to the following two conditions: (1) this device may not cause interference, and (2) this device must accept any interference, including interference that may cause undesired operation of the device.

This Class [B] digital apparatus complies with Canadian ICES-003.

### EN

## Important information

• Install the driver software for correct operation. Compatible operating systems: Windows 8 Windows 7 (SP1 or later) Windows Vista (SP2 or later) Windows XP (SP3 or later) Mac OS X v10.6.8 or later

Only the DTK-2241 supports Windows Vista (SP2 or later) and Windows XP (SP3 or later).

The following items provide help and support information for the pen display. •

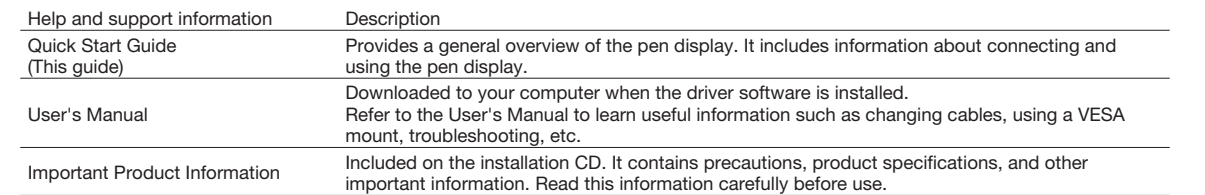

To prevent scratching or damaging the pen display, replace your pen nibs regularly, and do not use felt nibs on the display. For additional information about recycling programs for electronics please go to http://www.wacom.com/ewaste. • •

DTH2242\_DTK2241\_QSG\_E.indb 2 2012/11/21 14:47:1

#### Welcome ENGINEERS AND THE SERVICE SERVICE SERVICE SERVICE SERVICE SERVICE SERVICE SERVICE SERVICE SERVICE SERVICE

Dear Customer,

Thank you for your purchase of this DTK-2241/DTH-2242 interactive pen display. We appreciate your trust in us to provide you with the best and most reliable tools possible. We hope that you will enjoy this new pen display, which was designed to help you work more effectively and meets Wacom's exacting quality standards.

To ensure that you get the most out of your new Wacom product, please read this Quick Start Guide and browse the User's Manual. If you cannot find the answers you need, please contact us.

Sincerely,

The Wacom team

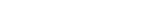

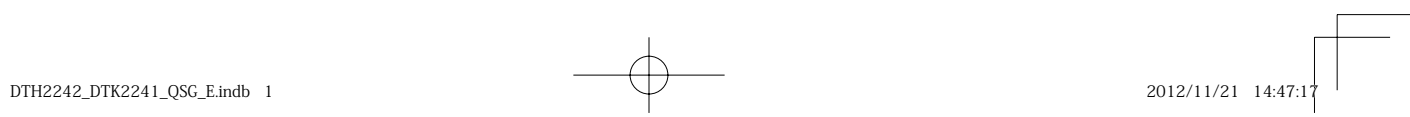

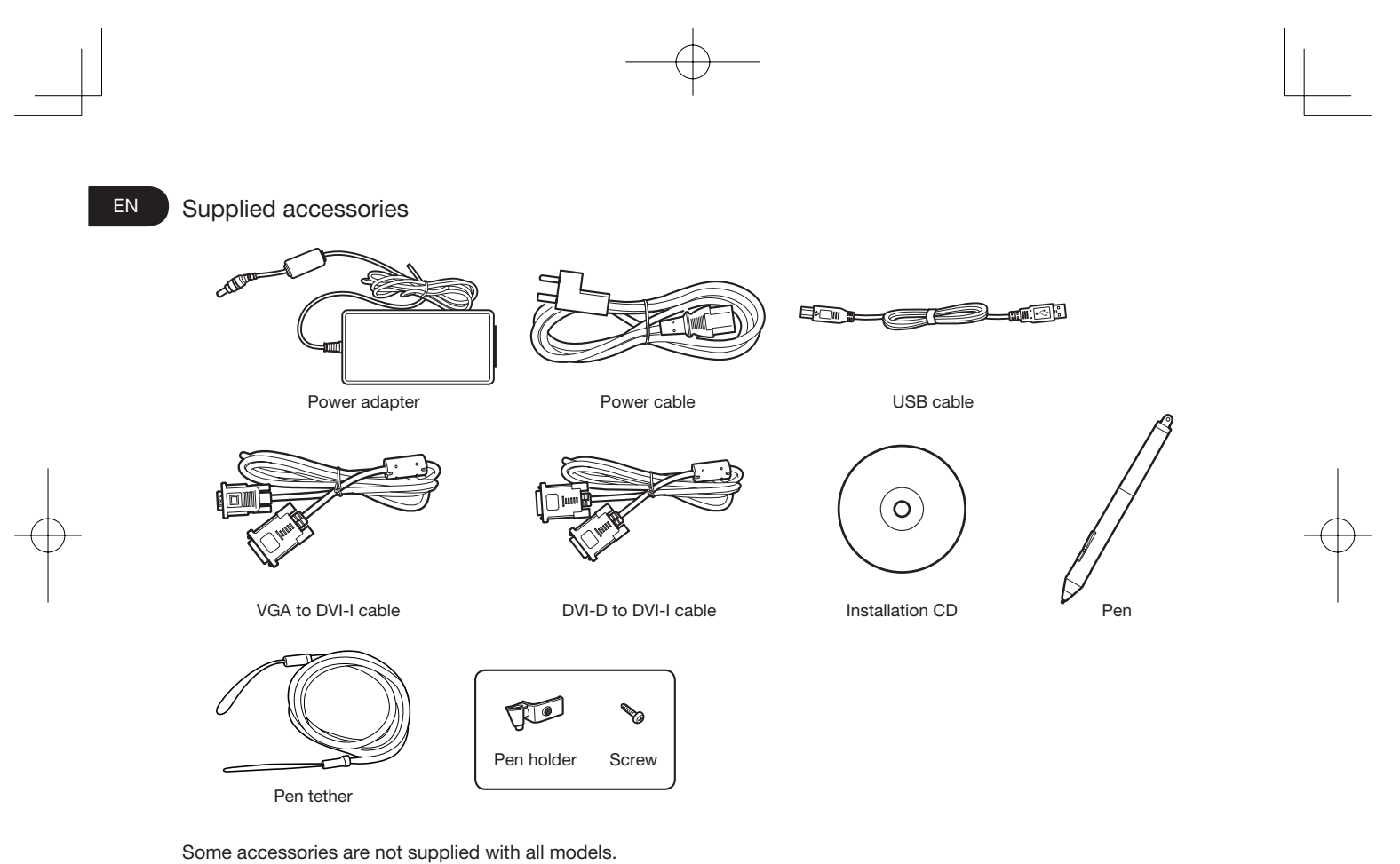

See the User's Manual for information on replacing the pen nib.

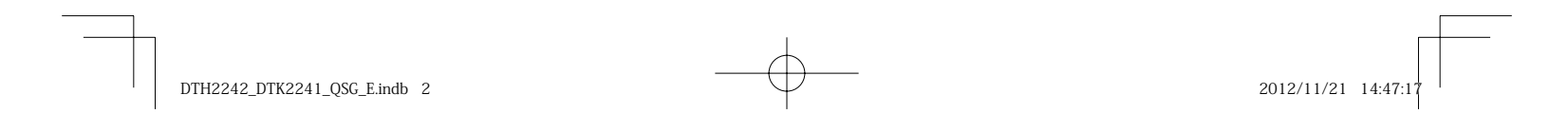

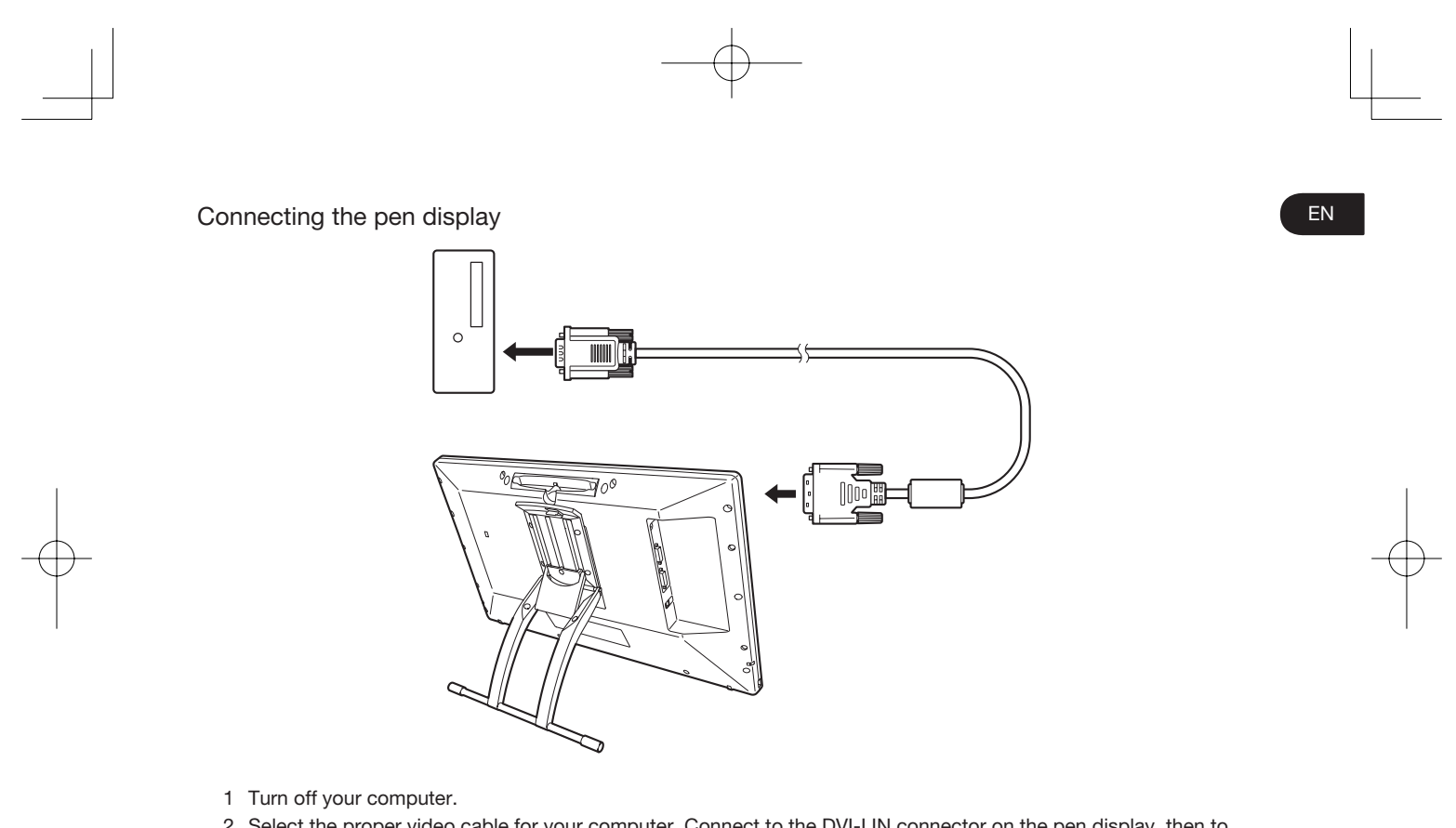

2 Select the proper video cable for your computer. Connect to the DVI-I IN connector on the pen display, then to the video output connector on your computer.

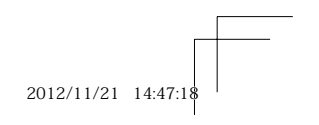

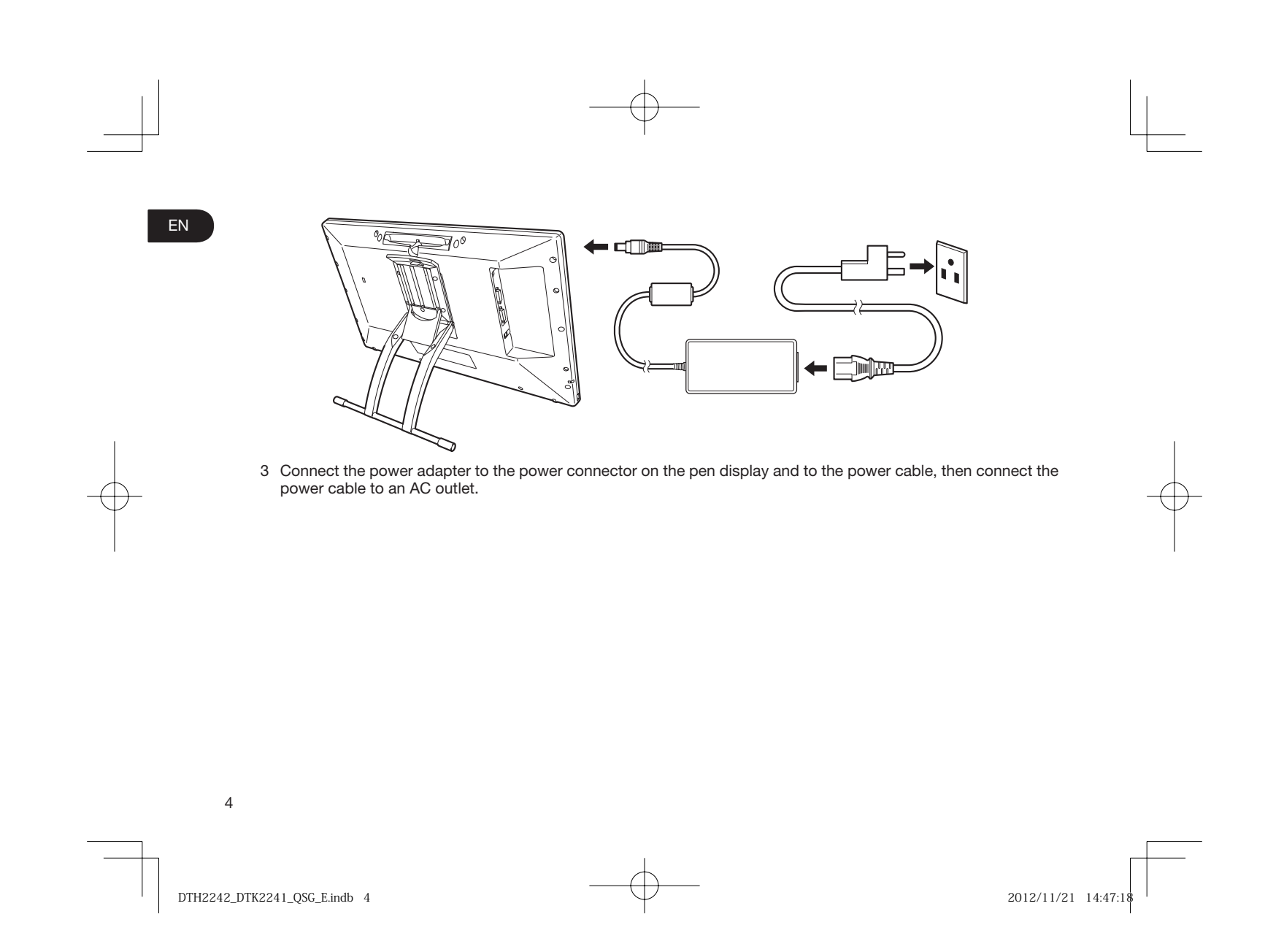

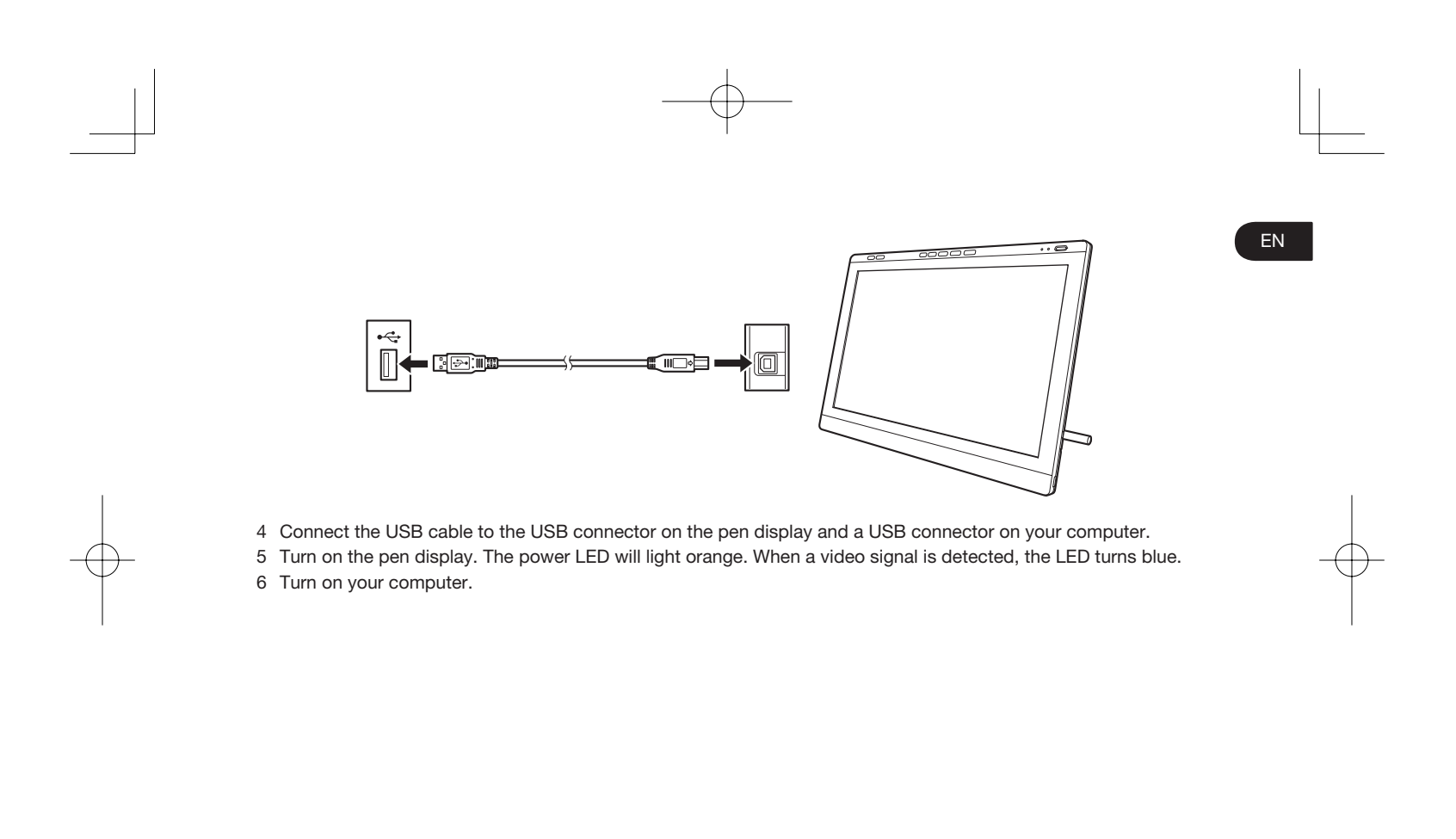

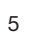

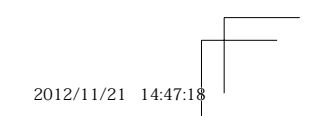

DTH2242\_DTK2241\_QSG\_E.indb 5 TH2242\_DTK2241\_QSG\_E.indb 2012/11/21 14:47:18 012/11/21

#### EN Software installation

Save your work and close all open applications.

1 Insert the installation CD of the pen display. If the software installer menu is not automatically displayed, doubleclick on the Install icon located on the CD.

If your computer does not have a CD/DVD drive, download the software of the pen display from www.wacom.com.

2 Click Install Tablet and follow the prompts.

Click the Important Product Information menu in the dialog to view the Important Product Information guide for the pen display.

It includes product safety precautions, specifications, and other important information. The User's Manual is downloaded to your computer when the driver software is installed.

#### Calibrating the pen display EN

For optimum performance, you must calibrate the pen display to align the screen cursor with the position of the pen on the display screen. This is required to compensate for the viewing angle, and to adjust for parallax. Position the pen display at the angle that you are going to be working from, then follow the procedure below to perform calibration.

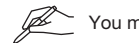

You may want to re-calibrate whenever you significantly change your working position or viewing angle.

- 1 Open the Wacom Tablet control panel.
	- See page 12 for information on the Wacom Tablet control panel.
- 2 Click the Calibrate tab.
- 3 Click Calibrate....
- 4 Starting at the upper left corner, click the center of each cross mark that appears on the screen with the pen. The position adjustment is completed when the cross marks disappear. •
	- Click OK and close the control panel after saving the adjustment settings. •

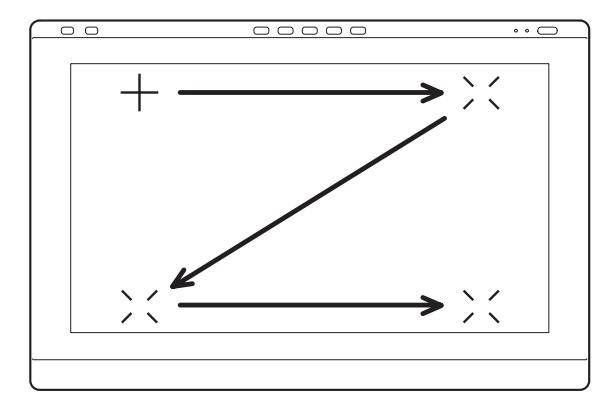

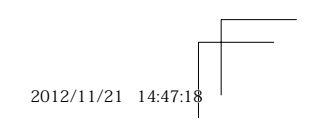

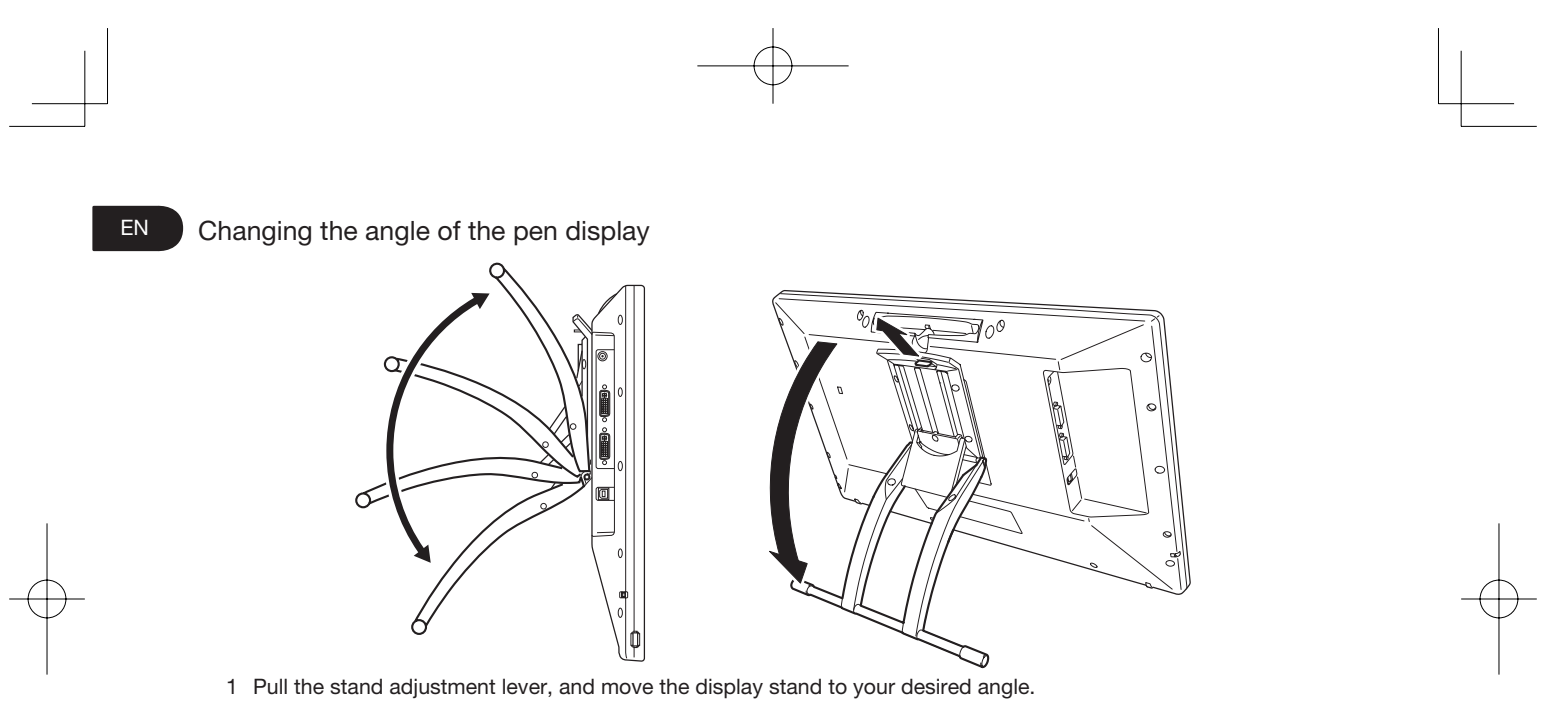

2 Release the lever to lock the stand in position.

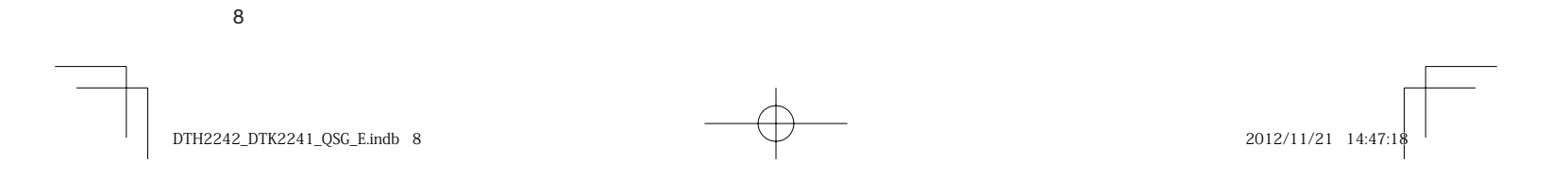

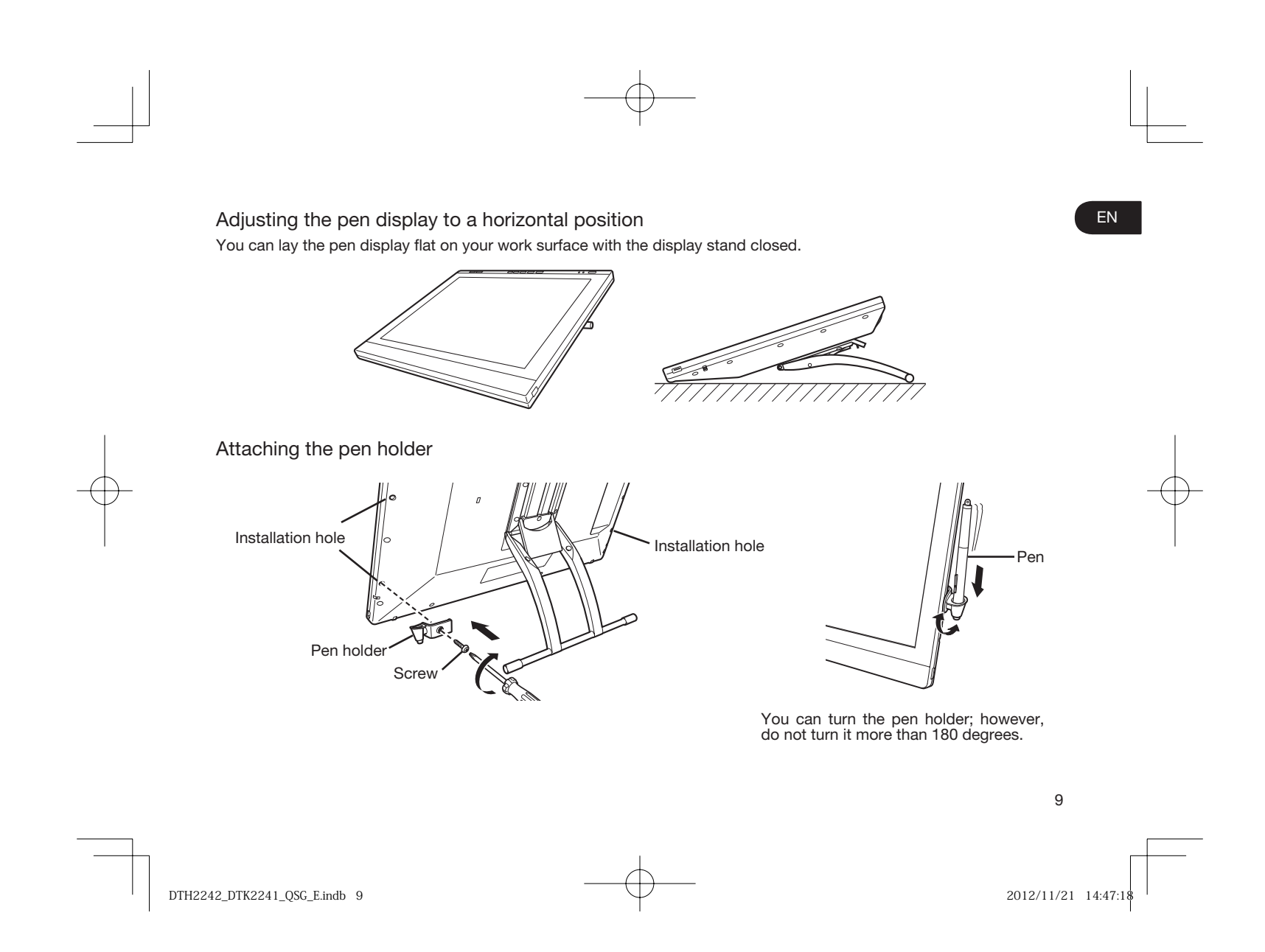

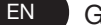

EN Getting to know the pen display

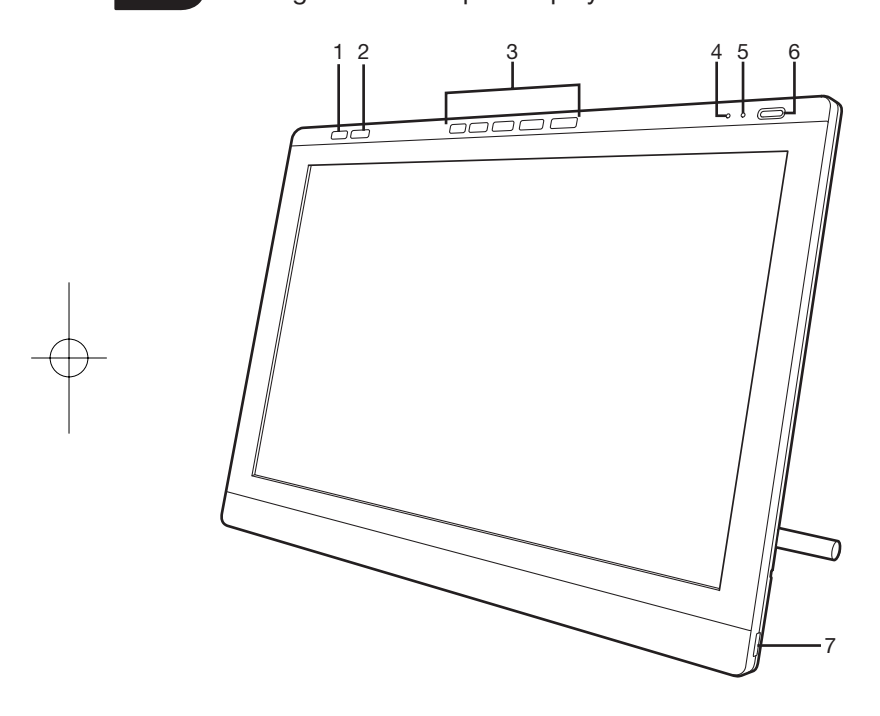

- 1. Control panel button Pressing the button brings up the control panel.
- 2. OSD button Pressing this button switches the 5 ExpressKeys on the right to OSD buttons.
- 3. ExpressKeys
	- In ExpressKey mode, these buttons allow you to set various shortcut functions. •
	- In OSD mode, these buttons allow you to adjust<br>a variety of display settings.
- 4. Status LED
- 5. Power LED
- 6. Power button
- 7. USB ports (one on each side of the unit)

See the User's Manual for details about these and other features.

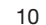

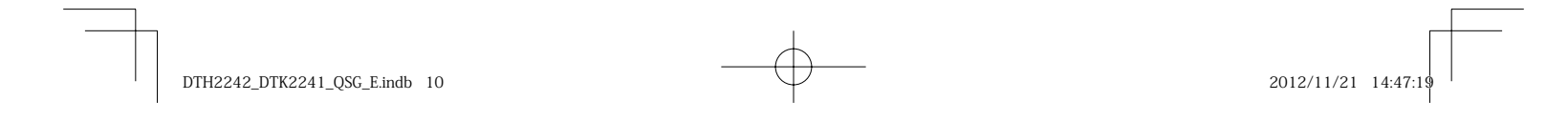

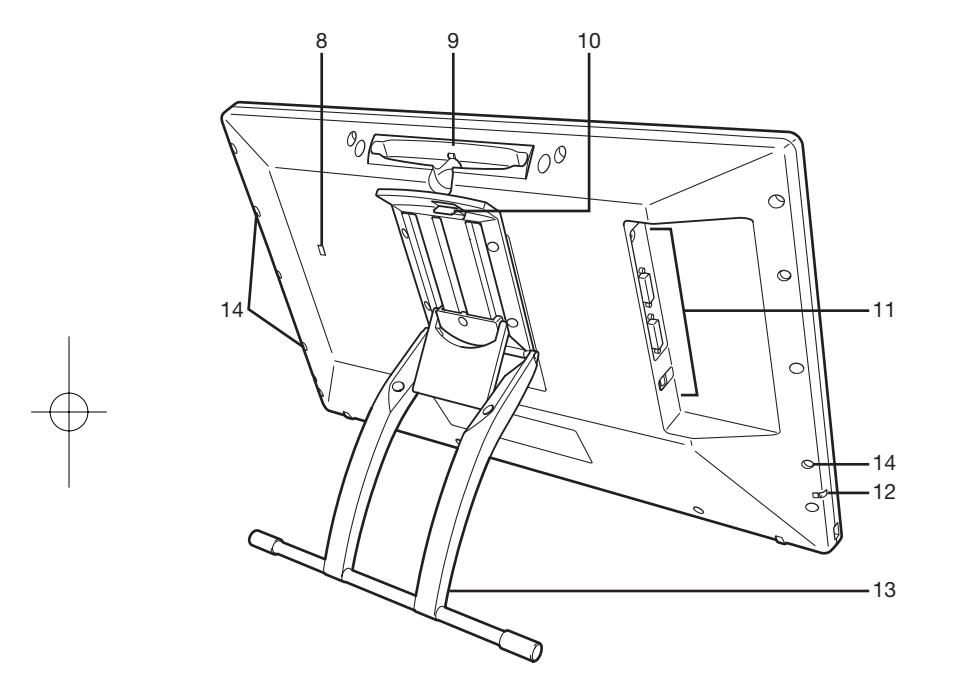

## EN

#### 8. Kensington lock

- 9. Pen storage compartment
- 10. Stand adjustment lever
- 11. Connection panel
	- Power connector
	- DVI-I out connector
	- DVI-I in connector
	- USB connector •
- 12. Pen tether attachment point
- 13. Display stand
- 14. Installation hole for the pen holder

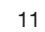

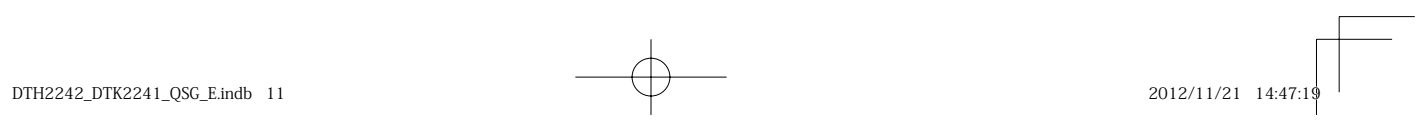

#### EN Customizing the pen display

To open the Wacom Tablet control panel, press the Settings button (see page 10). A diagram of the current pen display settings appears on your screen. Click a setting to make changes using the Wacom Tablet control panel. You may also follow the procedures below:

Windows 7/Vista/XP - Click Start > (All) Programs > Wacom Tablet > Wacom Tablet Properties. Windows 8 - Start screen > Wacom Tablet Properties (Tile). Mac - Open System Preferences > Wacom Tablet

 $\mathbb{Z}$ 

See the User's Manual to learn how to customize the ExpressKeys and Radial Menu to increase your productivity.

#### Using touch with the pen display

The multi-touch is available only with the DTH-2242.

Multi-touch enables you to interact with a computer using only your fingertips on the pen display screen. Refer to your User's Manual to learn about using touch with your pen display. You can aiso download the Wacom Gesture Guide from www.wacom.com.

#### Registering the pen display and accessing additional benefits

When you install the driver, you will be given the opportunity to register the pen display. In some regions, this is required to give you access to additional benefits, which may change from time to time.

#### Support options

For the latest information and software driver updates visit www.wacom.com, check the User's Manual, or contact Customer Care at www.wacom.com/productsupport.

12

 $DTH2242DTK2241$  OSG E.indb 12 2012/11/21 14:47:

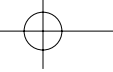

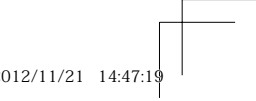

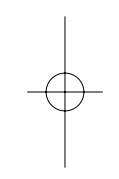

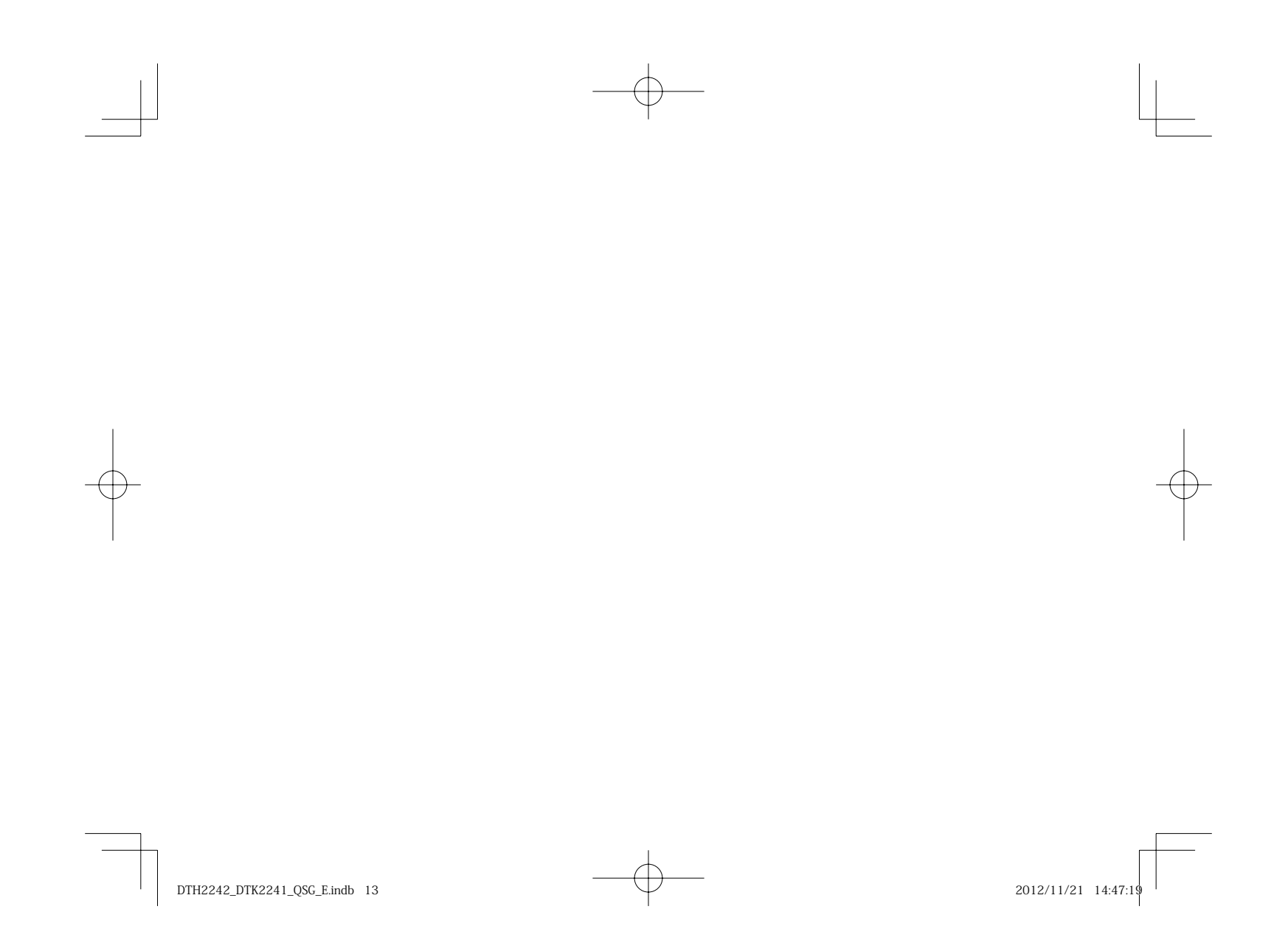

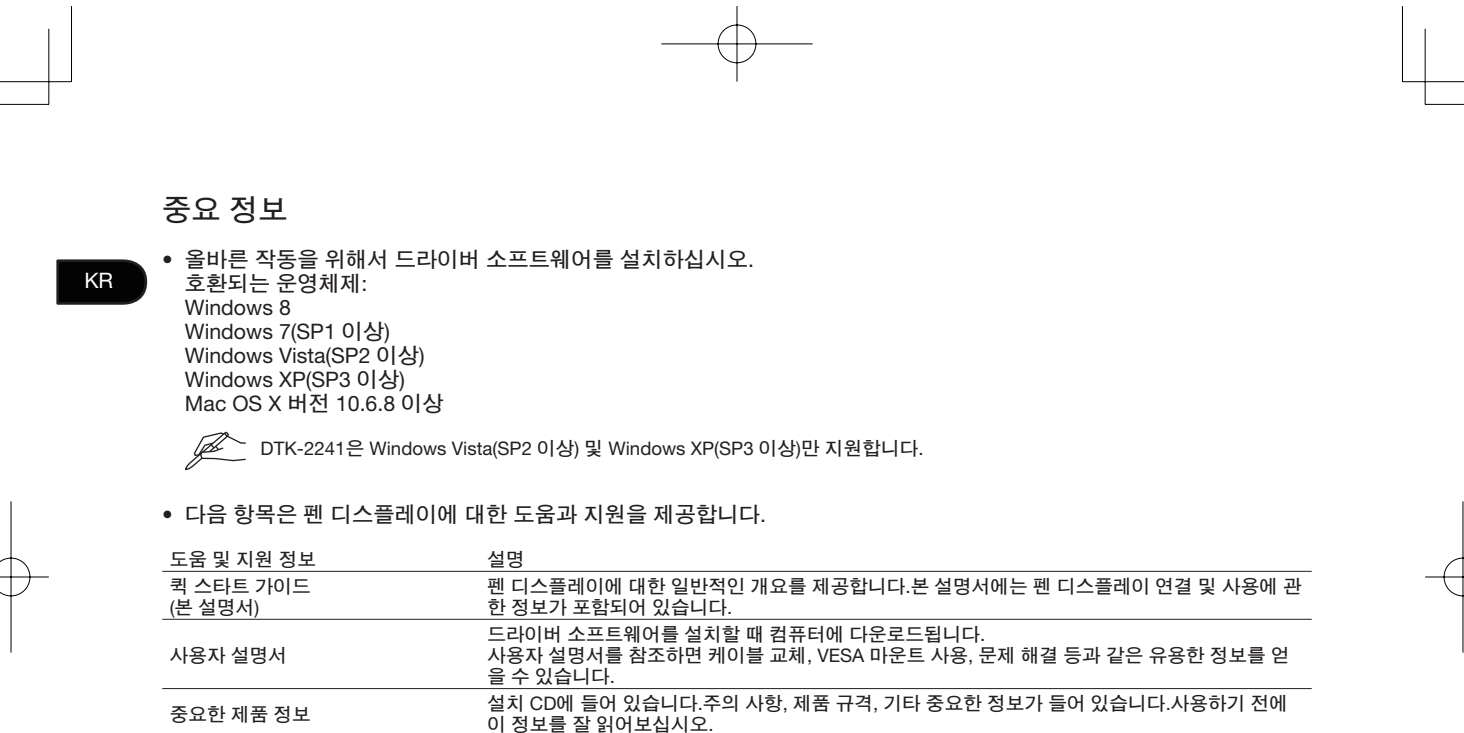

펜 디스플레이의 긁힘이나 손상을 방지하려면 정기적으로 펜심을 교체하되, 펠트 펜심을 사용하지 마십시오.

• 펜 디스플레이의 긁힘이나 손상을 방지하려면 정기적으로 펜심을 교체하되, 펠트 펜심을 사용하지 마<br>• 전자제품 재활용 프로그램에 대한 자세한 내용은 http://www.wacom.com/ewaste에서 확인하십시오. •

 $DTH2242\_DTK2241\_QSC\_E.$ indb 2  $2012/11/21 \t14.47:19$ 

## 환영합니다

고객님께,

DTK-2241/DTH-2242 양방향 펜 디스플레이를 구매해 주셔서 감사합니다.가장 신뢰할 수 있는 최고의 도구를 제공하고자 하는 저희의 노력을 신뢰해 주시는 점에 감사의 말씀을 드리고자 합니다.이 새로운 펜 디스플레이의 기능을 즐기실 수 있기를 바랍니다.이 제품은 귀하께서 더욱 효과적으로 작업하는데 도움을 제공할 수 있도록 설계되었으며, Wacom의 품질 표준을 정확하게 준수하여 제조되었습니다.

새로 출시된 Wacom 제품의 기능을 최대한 활용하려면 본 퀵 스타트 가이드와 사용자 설명서를 읽어 주시기 바랍니다.필요한 답변을 찾지 못 한 경우에는 저희에게 연락해 주십시오.

감사합니다.

Wacom 팀

DTH2242\_DTK2241\_QSG\_E.indb 1 2012/11/21 14:47:19

1

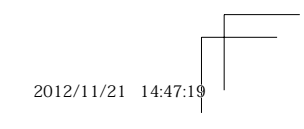

KR

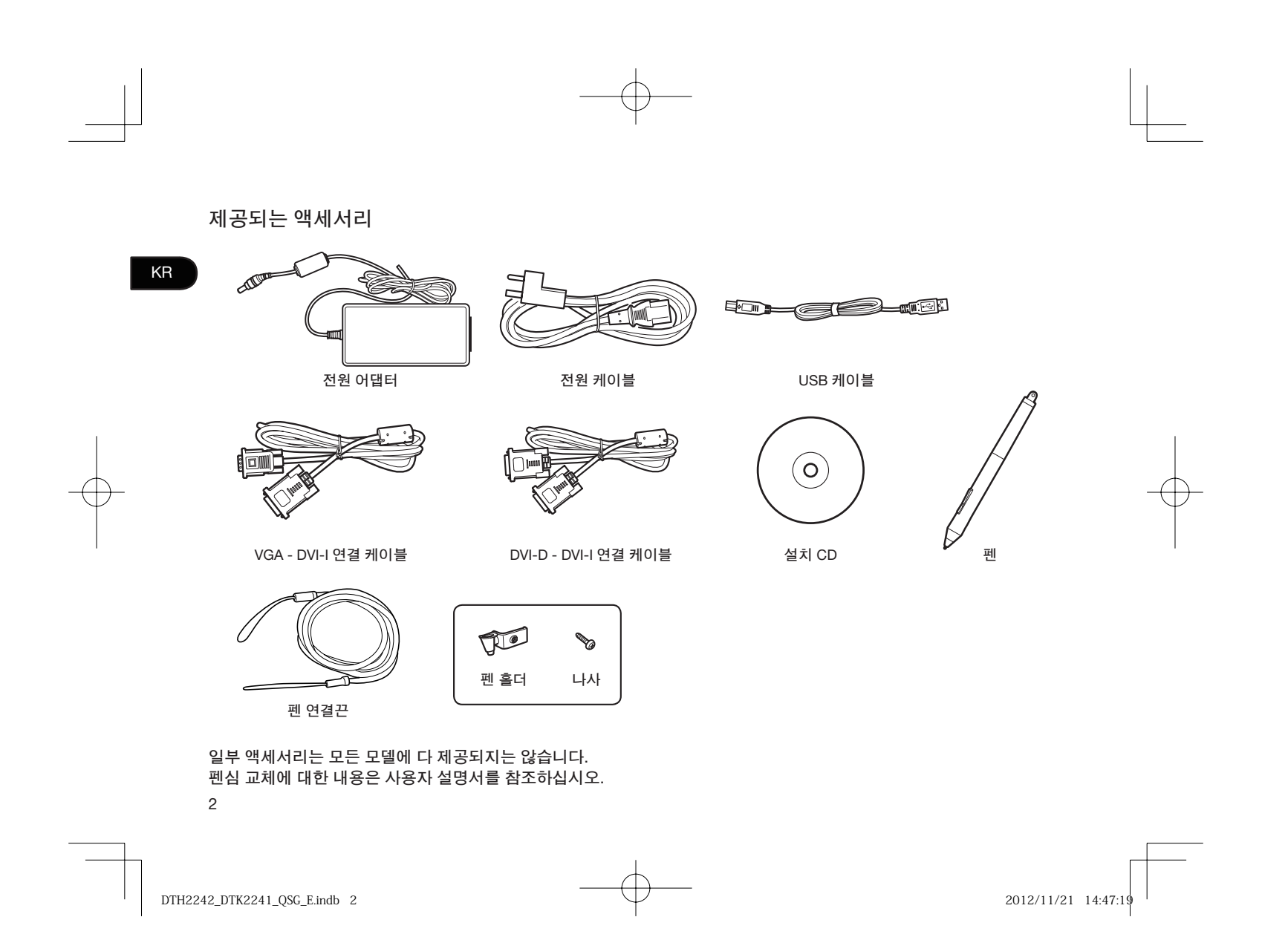

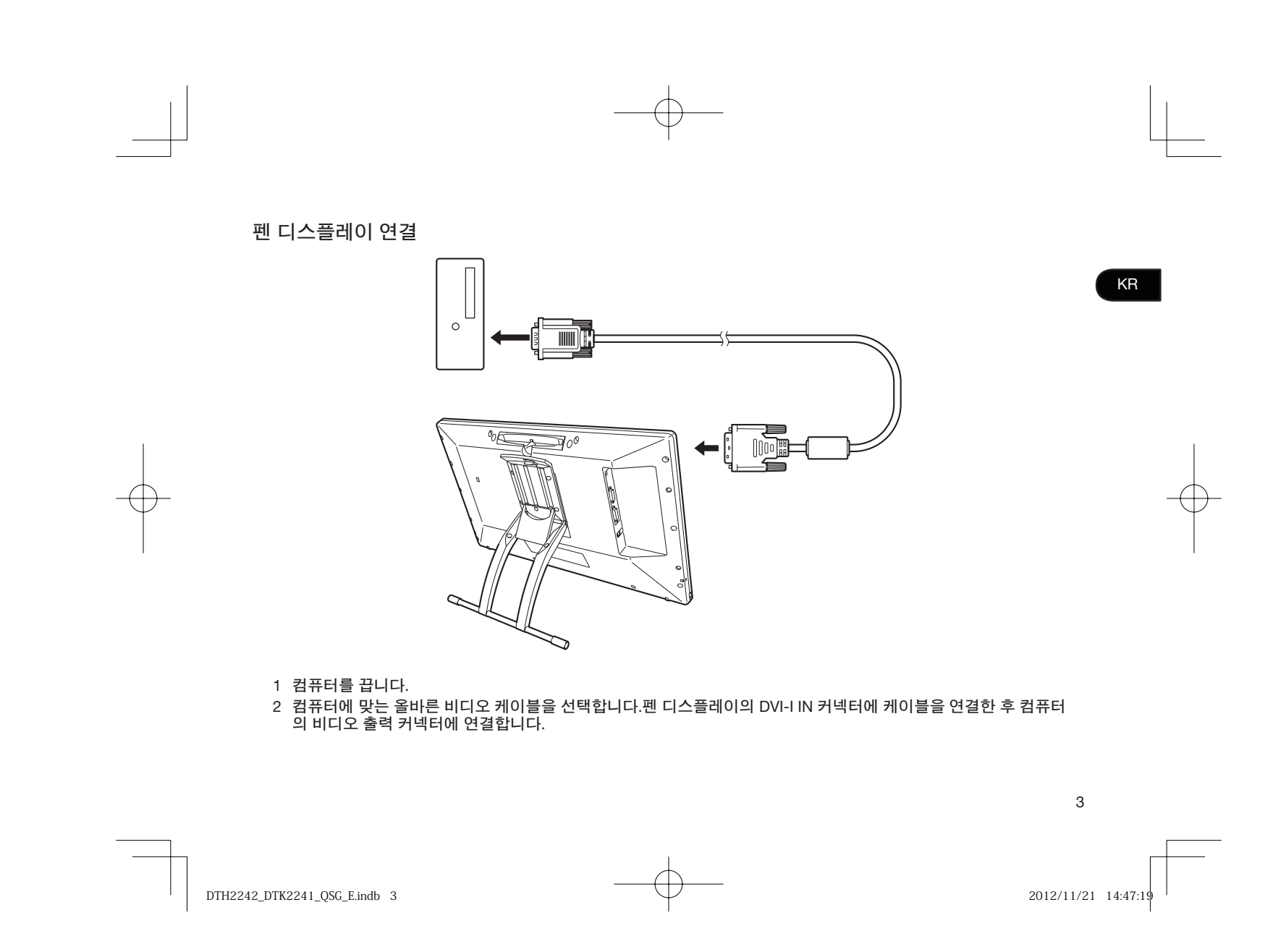

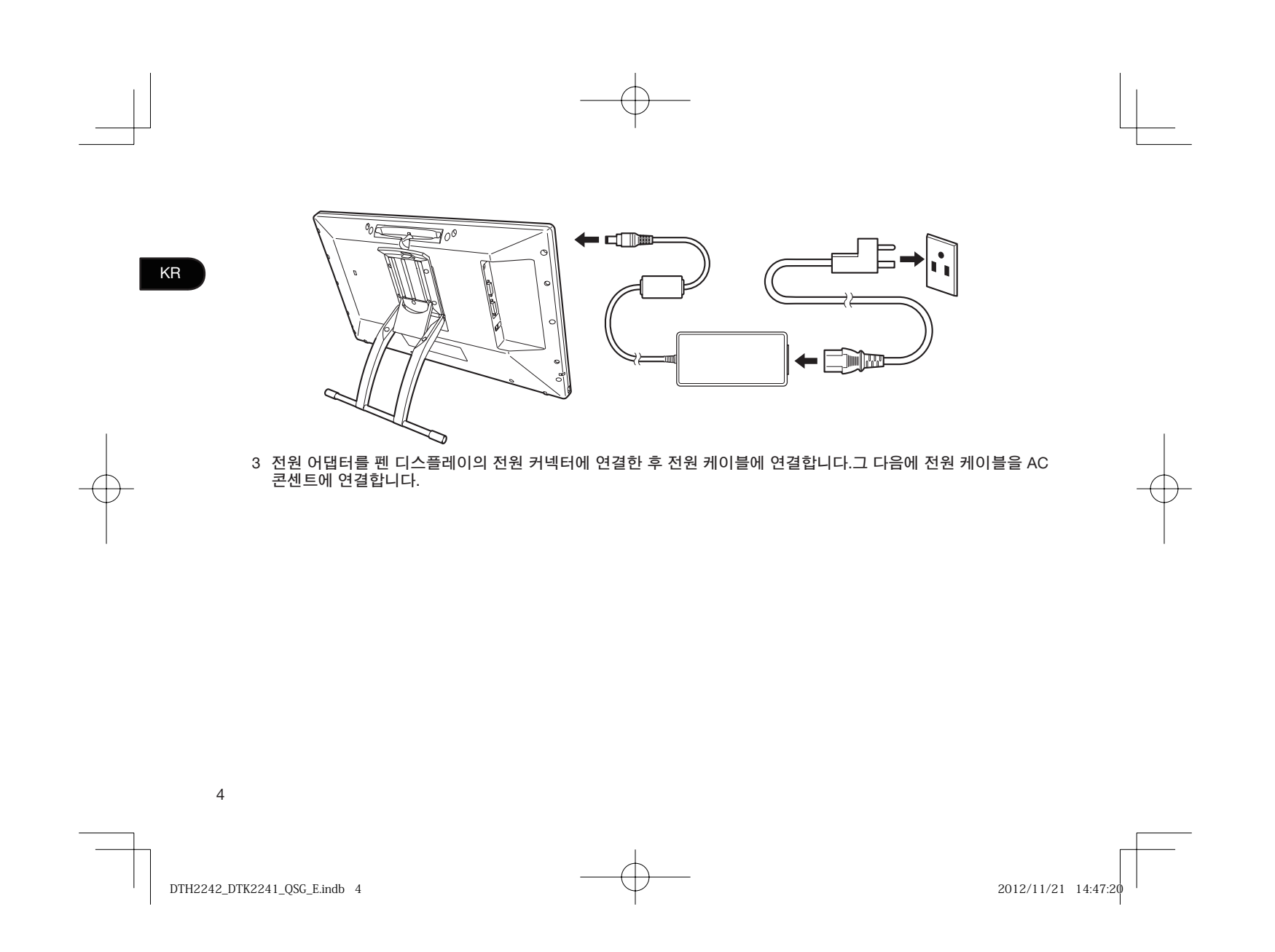

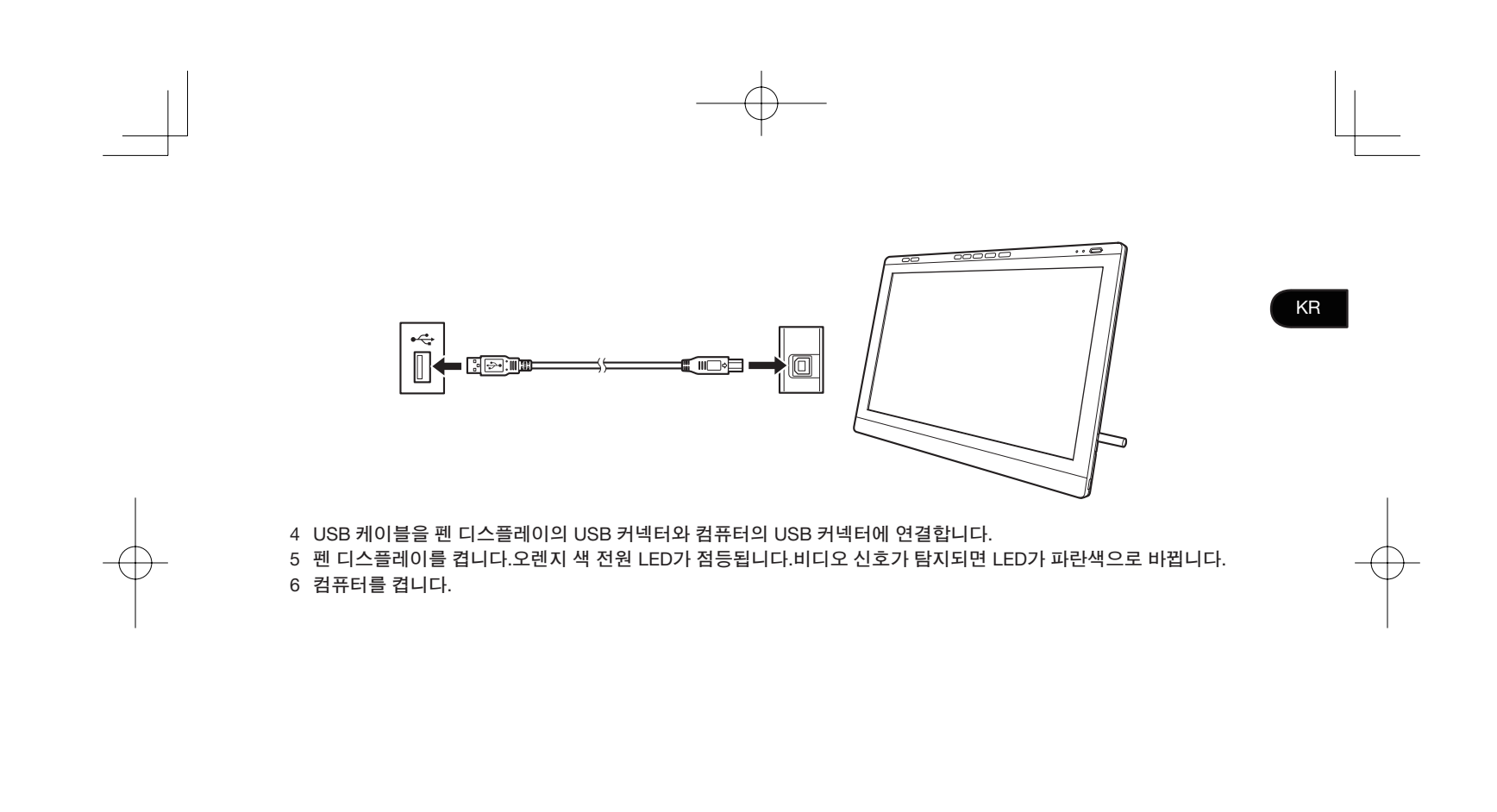

DTH2242\_DTK2241\_QSG\_E.indb 5 TH2242\_DTK2241\_QSG\_E.indb 2012/11/21 14:47:20 012/11/21

KR 소프트웨어 설치 작업을 저장하고 모든 열린 응용 프로그램을 닫습니다. 1 펜 디스플레이 설치 CD를 삽입합니다.소프트웨어 설치 프로그램 메뉴가 자동으로 표시되지 않으면 CD에 있는 설치 아이콘을 두 번 클릭합니다.  $\mathscr{D}$  컴퓨터에 CD/DVD 드라이브가 없는 경우, 펜 디스플레이 소프트웨어를 www.wacom.com에서 다운로드하십시오. 2 타블렛 설치를 클릭한 후 화면의 지시 내용을 따릅니다. 대화에서 중요 제품정보 메뉴를 클릭해서 펜 디스플레이에 대한 중요 제품정보 설명을 확인하십시오. 여기에는 제품 안전 주의사항,제품 사양 및 기타 중요한 정보가 들어 있습니다.드라이버 소프트웨어를 설치할 때 사용자 설 명서가 사용자 컴퓨터에 다운로드됩니다.

6

DTH2242\_DTK2241\_QSG\_E.indb 6 TH2242\_DTK2241\_QSG\_E.indb 2012/11/21 14:47:20 012/11/21

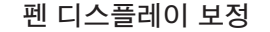

최적의 성능을 발휘하도록 하려면 펜 디스플레이를 보정해서 화면 커서를 디스플레이 화면의 펜 위치와 맞추어야 합니다.보 정 작업은 보기 각도를 보정하고 시각 변위를 조정하기 위해 필요합니다.펜 디스플레이의 위치를 작업하는 각도에 놓은 후 아 래의 보정 절차를 따르십시오.

 $\mathscr{P}$  작업 위치나 보기 각도가 크게 달라질 때마다 다시 보정할 수 있습니다.

- 1 와콤 타블렛 제어판을 엽니다.
- 와콤 타블렛 제어판에 대한 내용은 12페이지를 참조하십시오.
- 2 보정 탭을 클릭합니다.
- 3 보정을 클릭합니다.
- 4 왼쪽 상단 모서리에서 시작해서 화면에 나타나는 각 십자 표시의 중심을 펜으로 클릭합니다. 십자 표시가 사라지면 위치 조정이 완료됩니다. •
	- 조정 내용을 저장한 후 확인을 클릭하고 제어판을 닫습니다. •

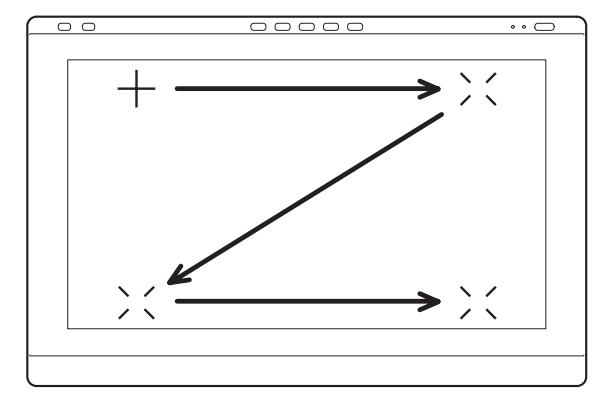

KR

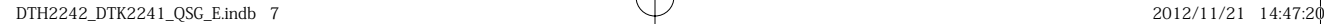

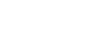

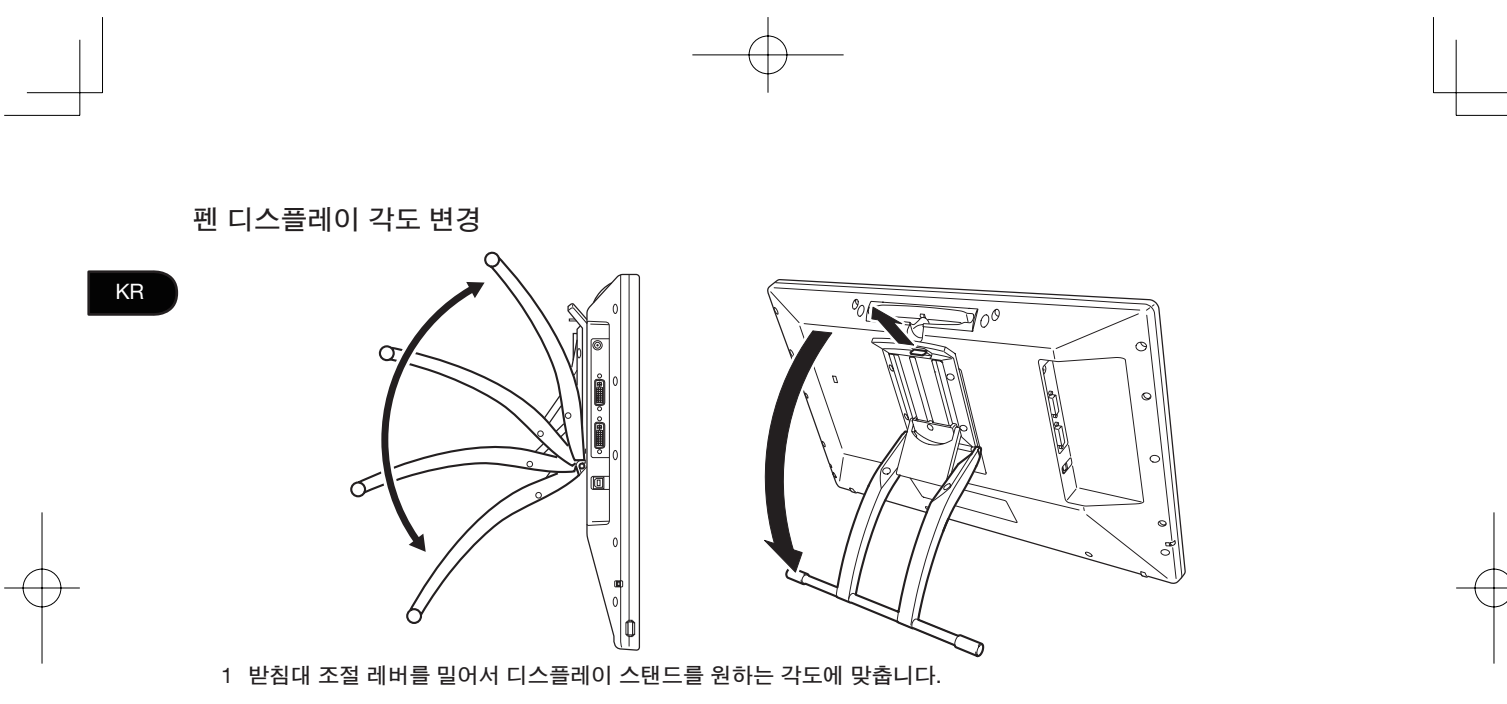

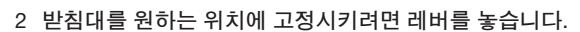

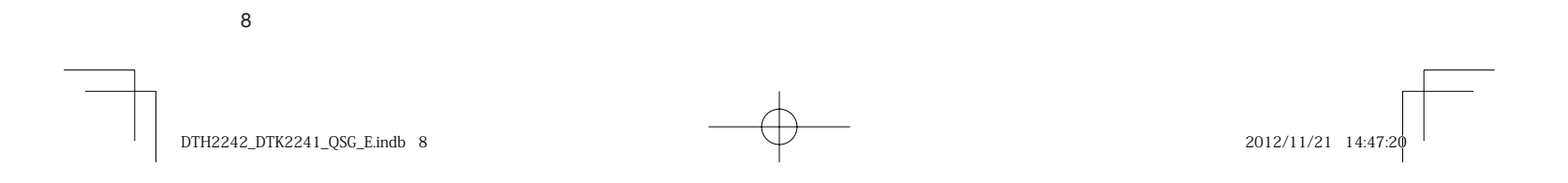

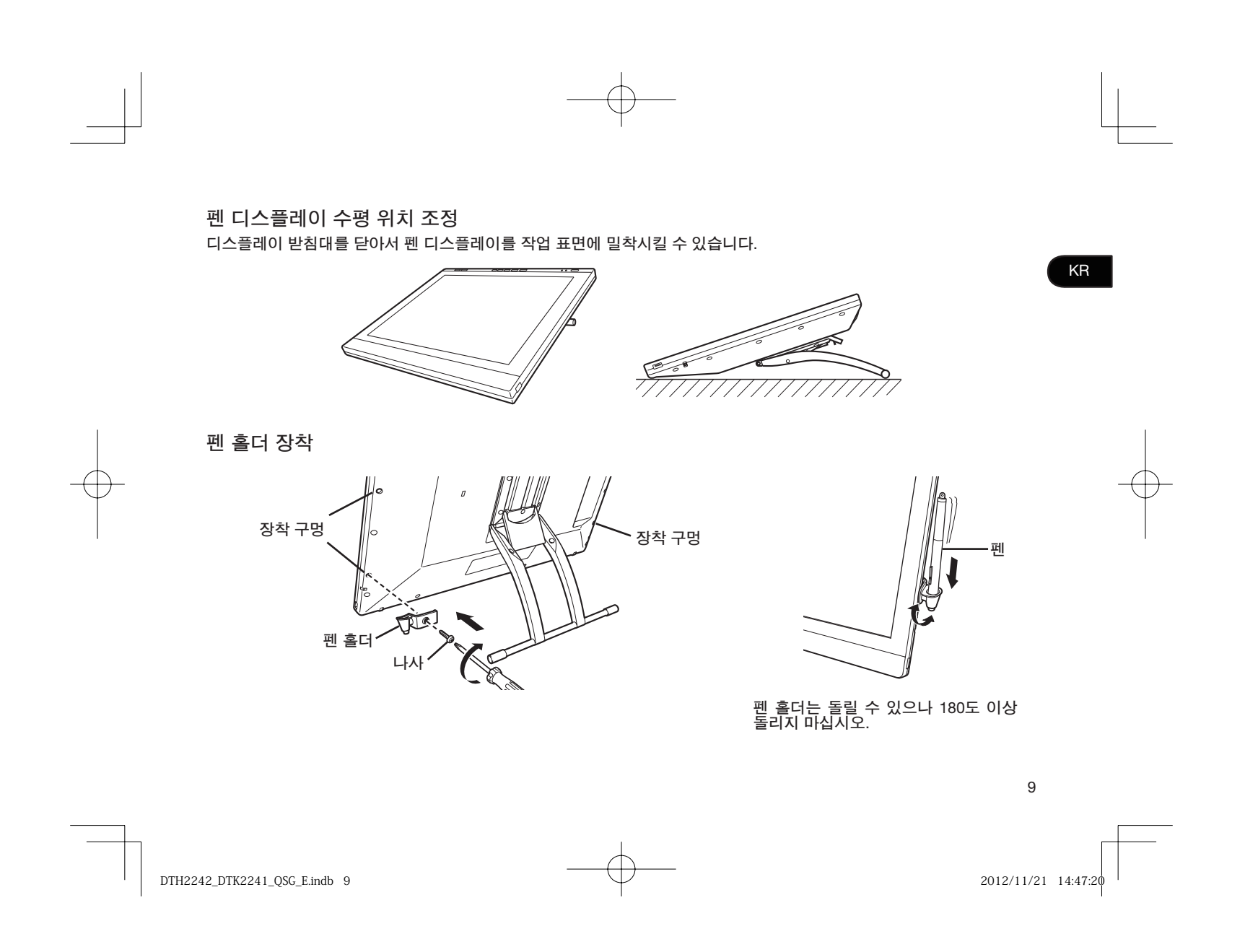

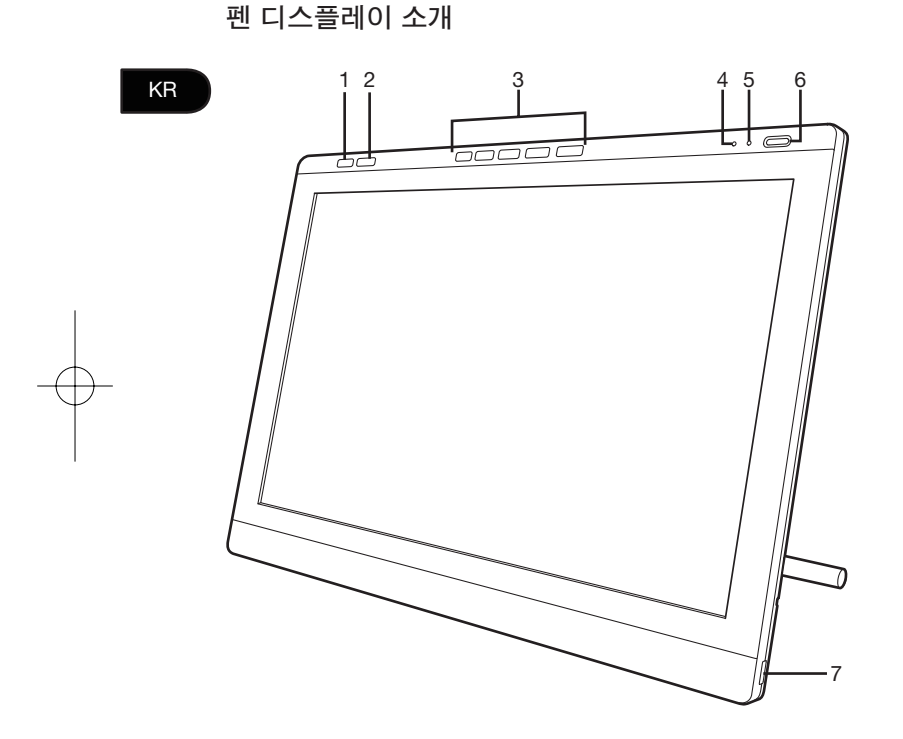

- 1. 제어판 버튼 이 버튼을 누르면 제어판이 나타납니다.
- 2. OSD(화면조정) 버튼 이 버튼을 누르면 오른쪽에 있는 5개의 익스프레스 키가 OSD 버튼으로 전환됩니다.
- 3. 익스프레스키
	- 익스프레스키 모드에서는 이 버튼들로 다양한 바 로가기 기능을 설정할 수 있습니다.
	- OSD 모드에서는 이 버튼들로 다양한 디스플레이<br>- 설정을 할 수 있습니다.
- 4. 상태 LED
- 5. 전원 LED
- 6. 전원 버튼
- 7. USB 포트(장치 양쪽에 하나씩 있음)

이들 기능과 다른 기능에 대한 자세한 내용은 사용자 설명서를 참조하십시오.

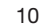

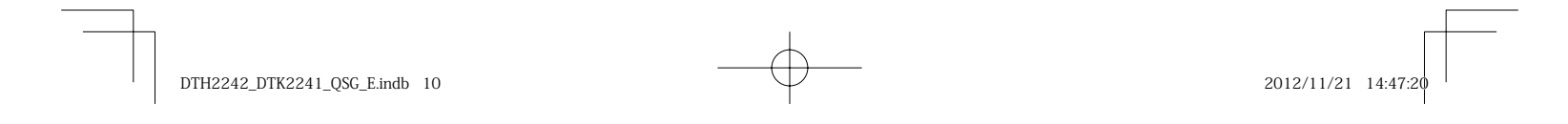

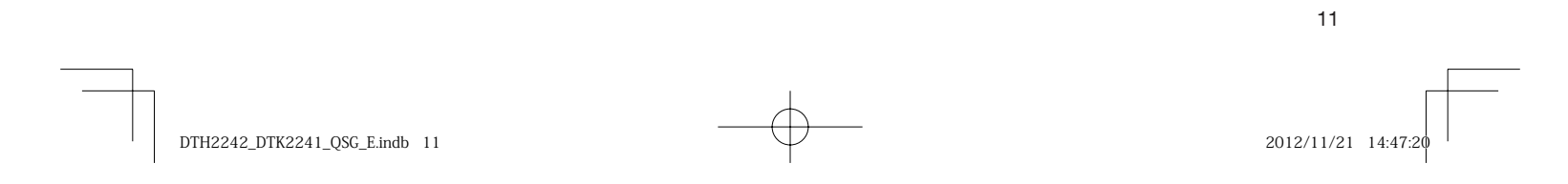

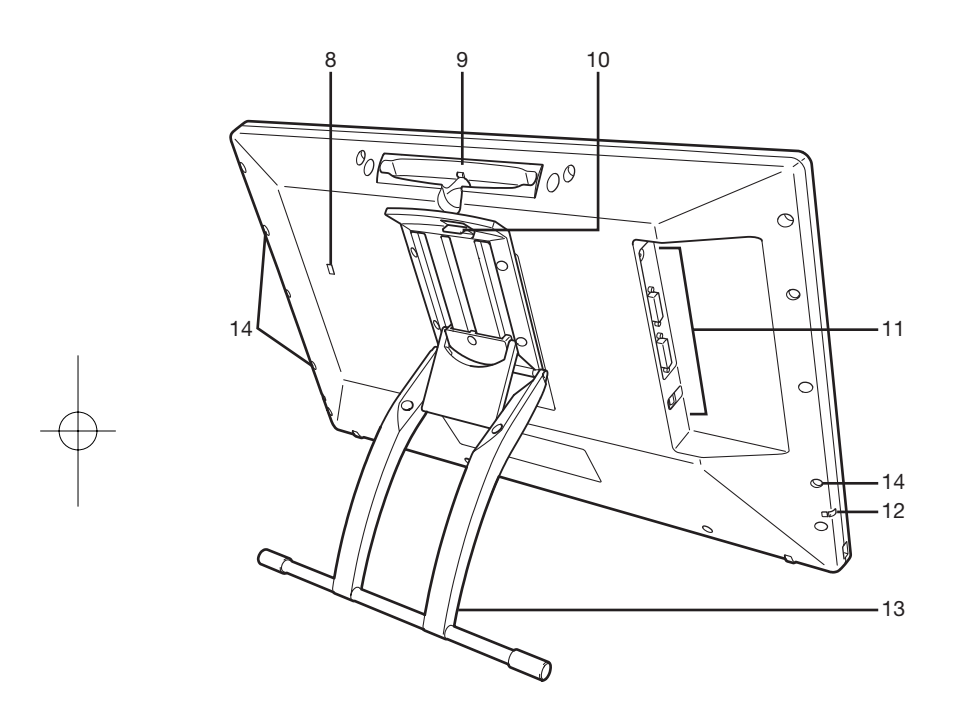

KR 8. 보안 슬롯 9. 펜 보관용 칸 10. 받침대 조정 레버 11. 연결 패널 전원 커넥터 DVI-I 출력 커넥터 DVI-I 입력 커넥터 USB 커넥터 12.펜 연결끈 부착 위치 13. 디스플레이 받침대 14.펜 홀더 장착 구멍 • • • •

#### 펜 디스플레이 사용자 지정

KR

설정 버튼을 눌러서 와콤 타블렛 제어판을 엽니다(10페이지 참조).화면에 현재 펜 디스플레이 설정에 대한 도표가 나타납니 다.와콤 타블렛 제어판을 이용해서 변경하고자 하는 설정을 클릭합니다.아래의 절차를 따라 설정을 변경할 수도 있습니다. Windows 7/Vista/XP – 시작 > 모든 프로그램 > 와콤 타블렛 > 와콤 타블렛 속성을 클릭합니다. Windows 8 – 시작 화면 > 와콤 타블렛 속성(타일)을 클릭합니다. Mac – 시스템 환경 설정 > 와콤 타블렛을 엽니다.

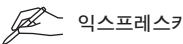

익스프레스키 및 원형 메뉴를 사용자 지정해서 생산성을 향상시키는 방법에 대해서는 사용자 설명서를 참조하십시오.

## 펜 디스플레이로 터치 이용

 $\mathbb{Z}$ .<br>|멀티-터치 기능은 DTH-2242로만 이용할 수 있습니다.

멀티-터치 기능으로 펜 디스플레이 화면에서 손가락만으로 컴퓨터와 상호 작용할 수 있습니다.펜 디스플레이로 터치를 이용 하는 방법은 사용자 설명서를 참조하십시오.또한 www.wacom.com에서 와콤 제스처 가이드도 다운로드할 수 있습니다.

#### 펜 디스플레이 등록 및 추가 혜택 이용

드라이버를 설치할 때 펜 디스플레이를 등록할 수 있습니다.일부 지역의 경우 추가 혜택을 이용하려면 펜 디스플레이를 반 드시 등록해야 하며, 혜택 사항은 때때로 변경될 수 있습니다.

## 지원 옵션

최신 정보와 드라이버 업데이트를 알아보려면 www.wacom.com을 방문하거나 사용자 설명서를 참조하거나 www.wacom. com/productsupport에서 고객 센터로 연락하시기 바랍니다.

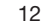

 $DTH2242\_DTK2241\_QSC\_E.$ indb 12 2012/11/21 14:47:20

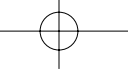

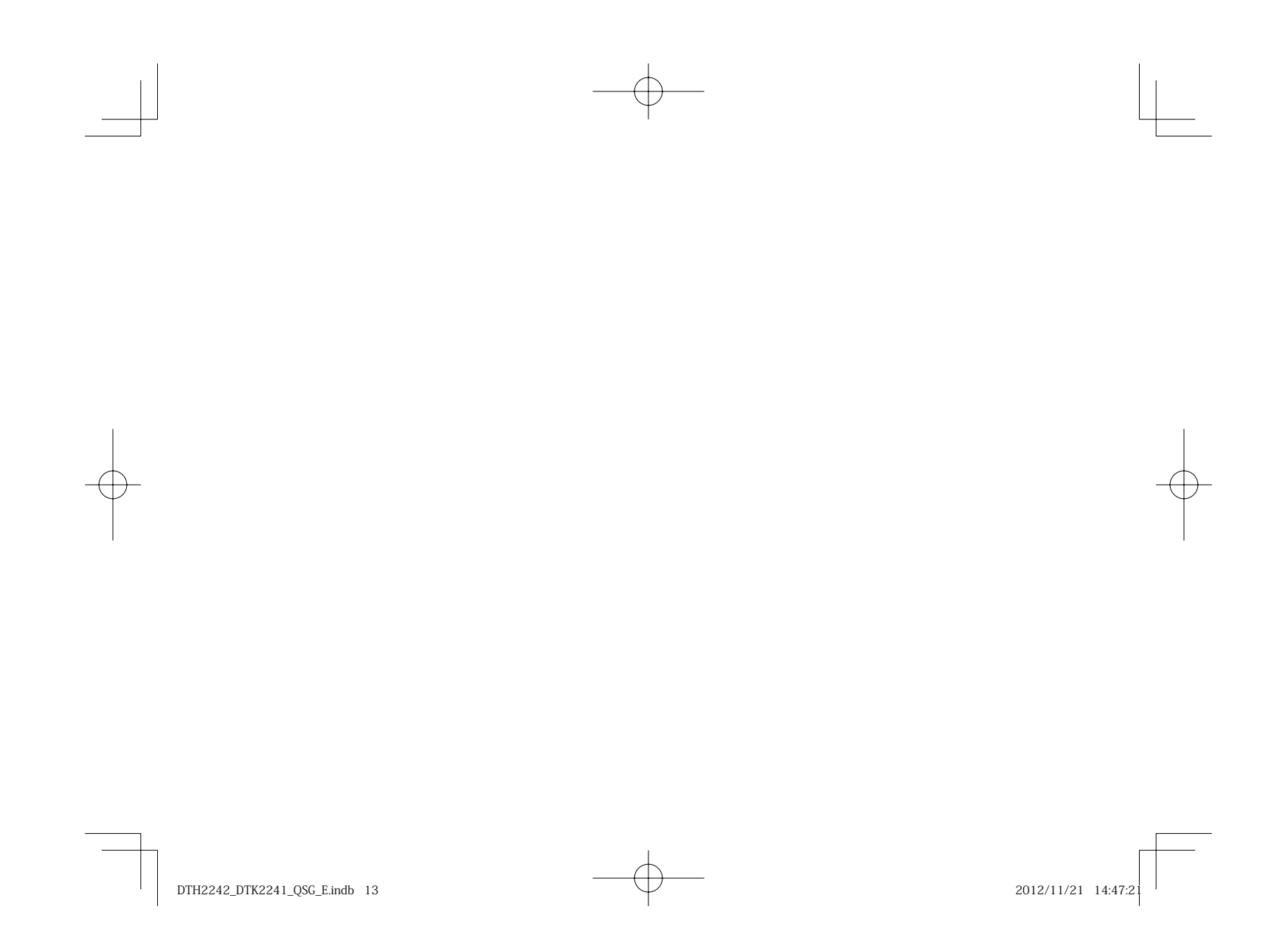

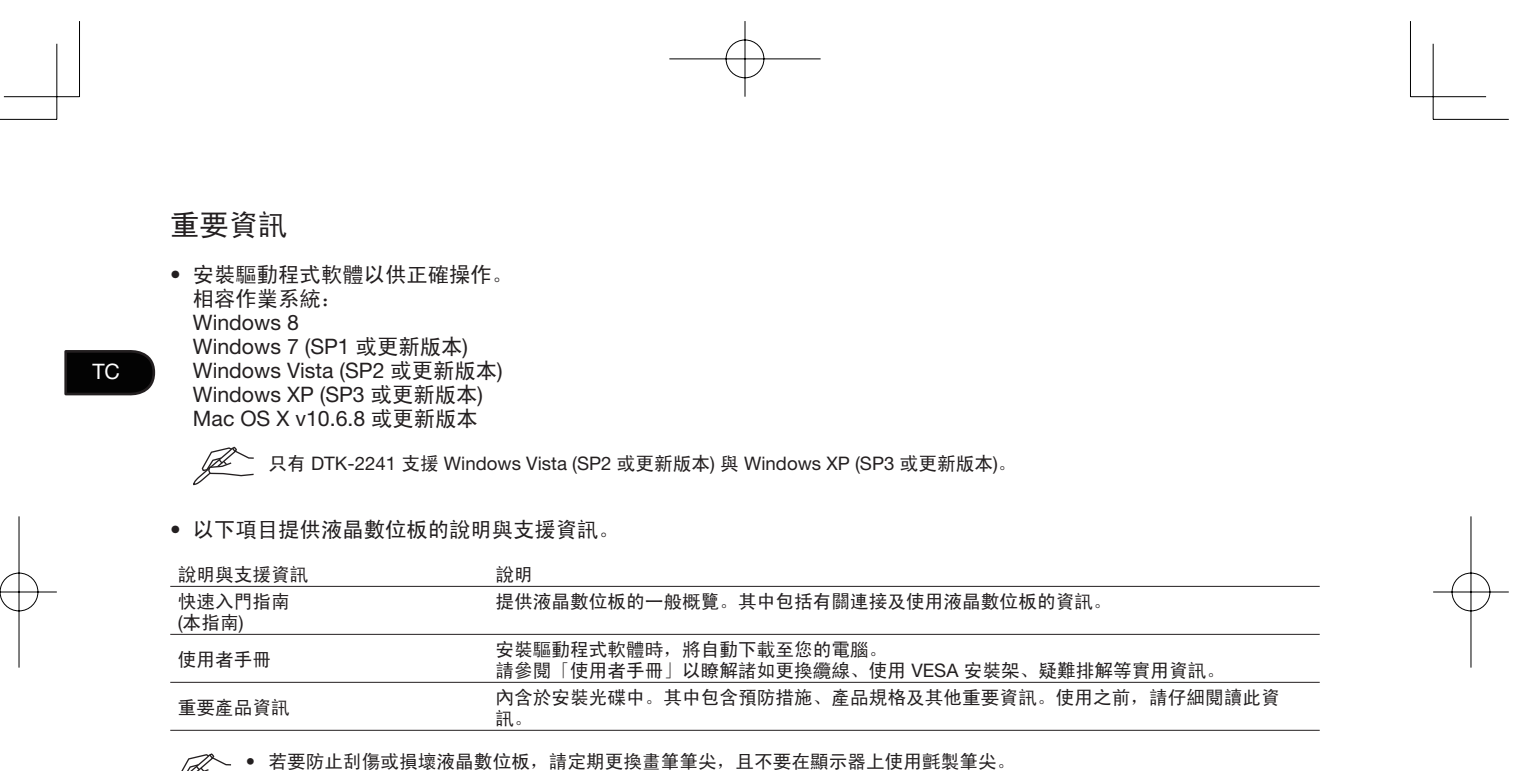

● 若要防止刮傷或損壞液晶數位板,請定期更換畫筆筆尖,且不要在顯示器上使月<br>● 有關電子產品回收計劃的其他資訊,請前往 http://www.wacom.com/ewaste。 •

DTH2242\_DTK2241\_QSG\_E.indb 2 2012/11/21 14:47:2

## 歡迎您

親愛的顧客,

感謝您購買本 DTK-2241/DTH-2242 液晶數位板。感謝您對我們的信任,我們將為您提供最優質、最可信賴的工具。我們希望您會喜歡此新款 液晶數位板,本產品主要設計用來協助您更有效率地工作,並且符合 Wacom 嚴格的品質標準。

為了確保您能夠將全新的 Wacom 產品功能發揮到極致,請閱讀本「快速入門指南」並瀏覽「使用者手冊」。如果您找不到您所需要的答案, 請與我們聯絡。

敬祈 安康

Wacom 團隊

1

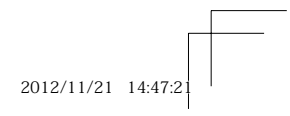

TC

 $DTH2242_DTK2241_QS5_E\text{.Indb}$  1 2012/11/21 14:47:21

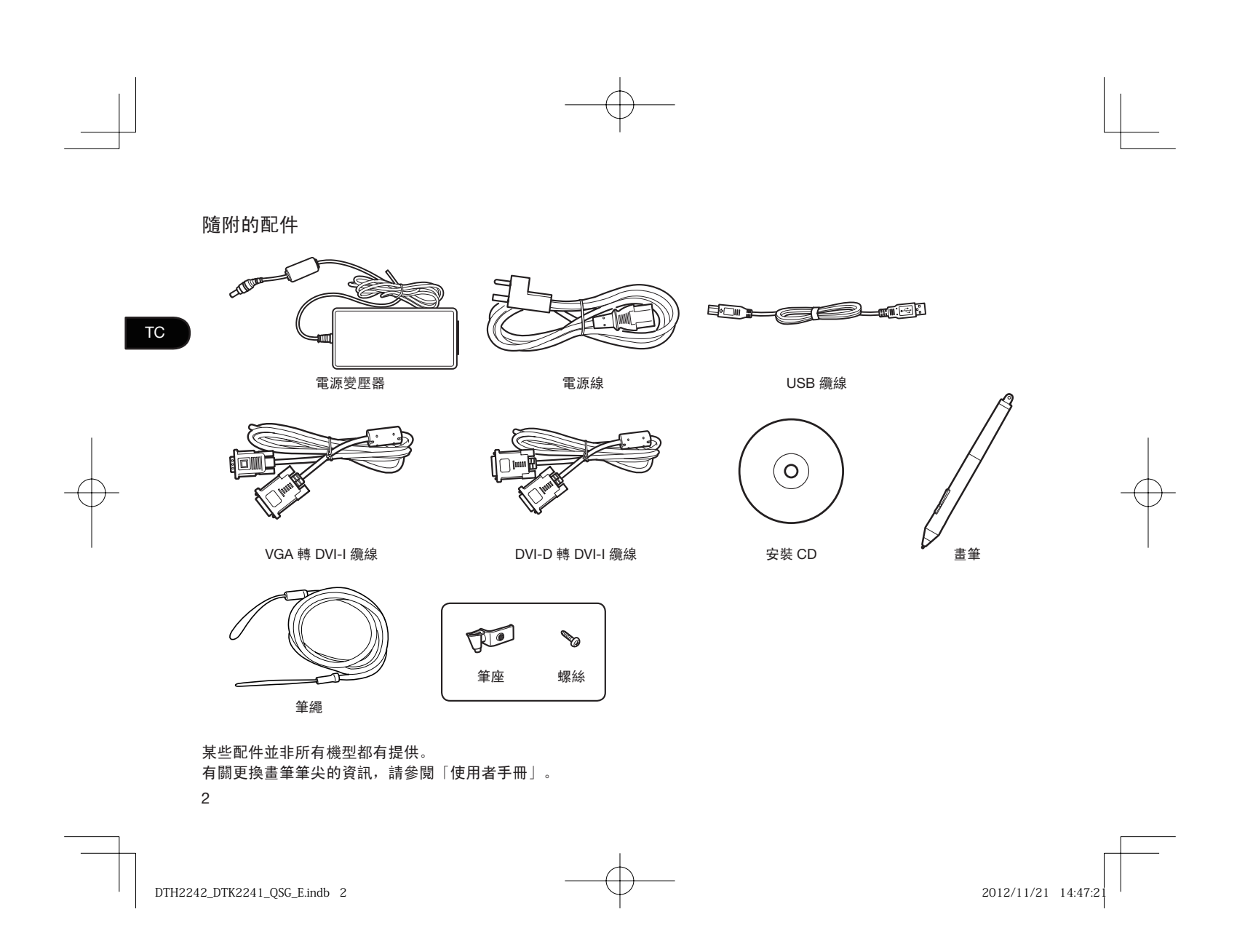

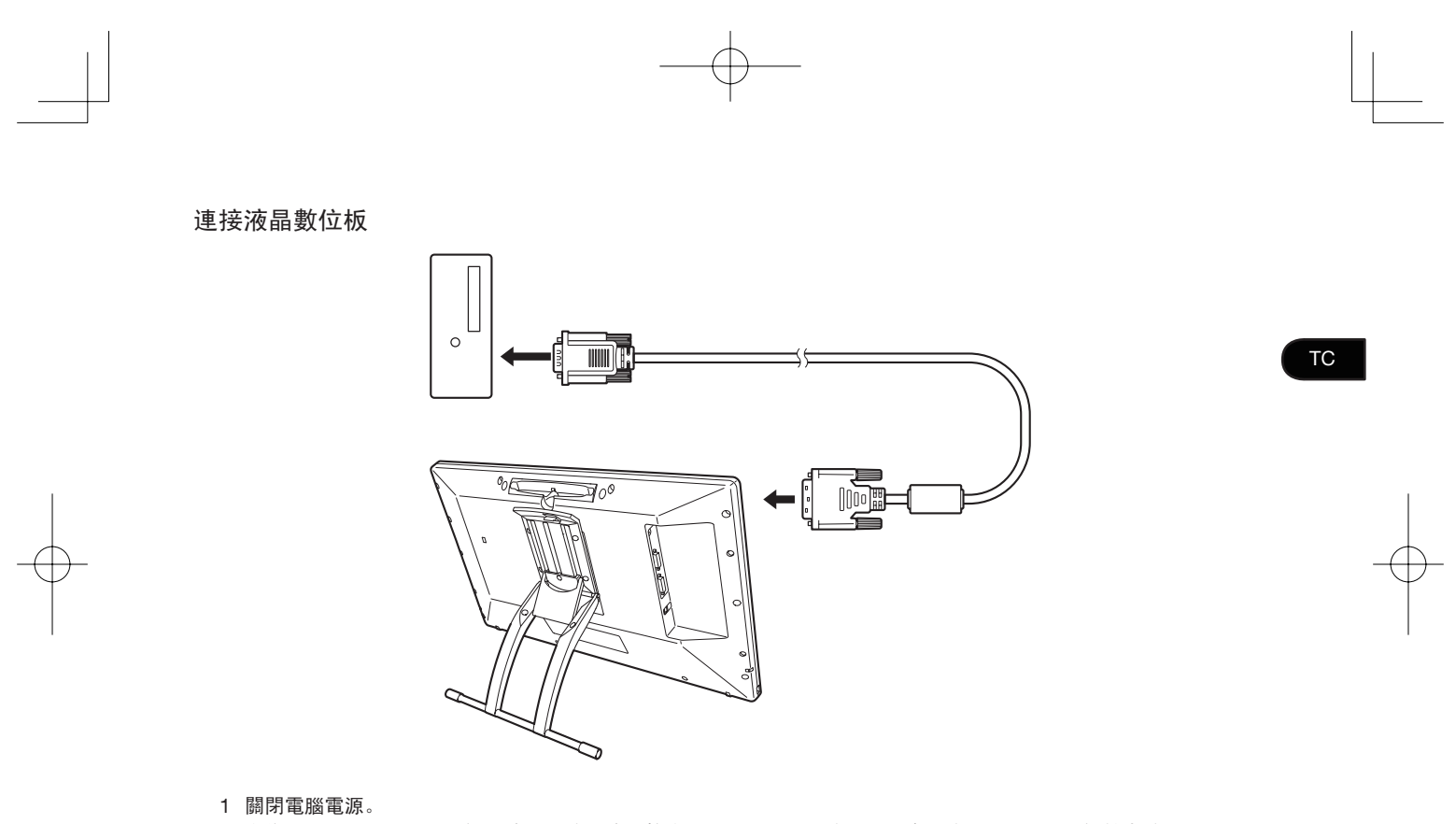

2 為您的電腦選取正確的視訊纜線。連接到液晶數位板上的 DVI-I IN 接頭,然後連接到電腦上的視訊輸出接頭。

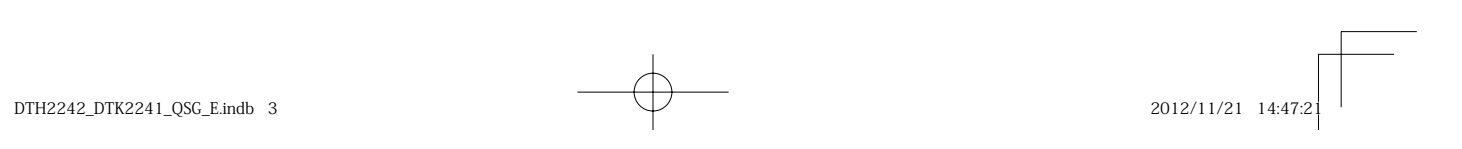

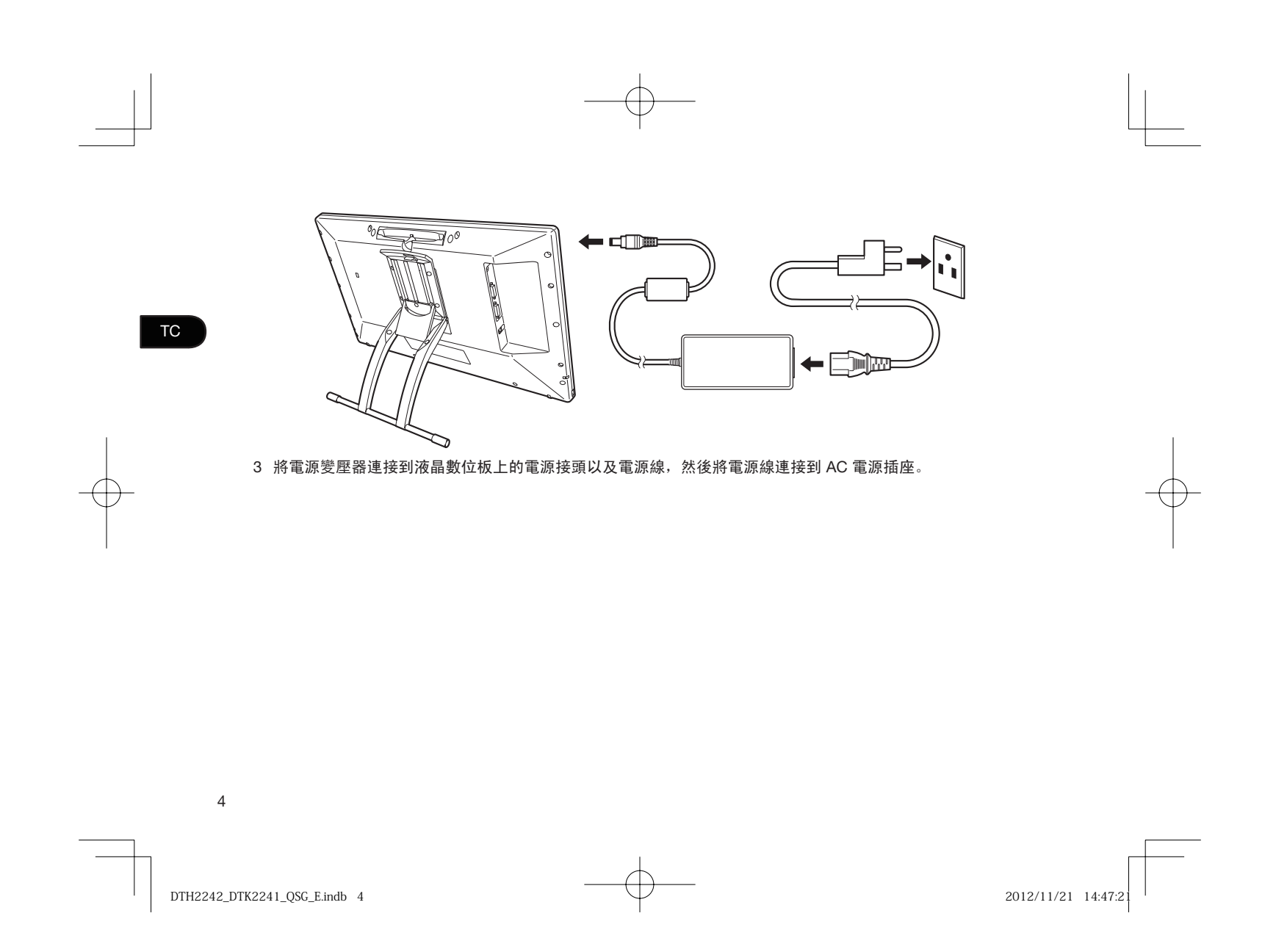

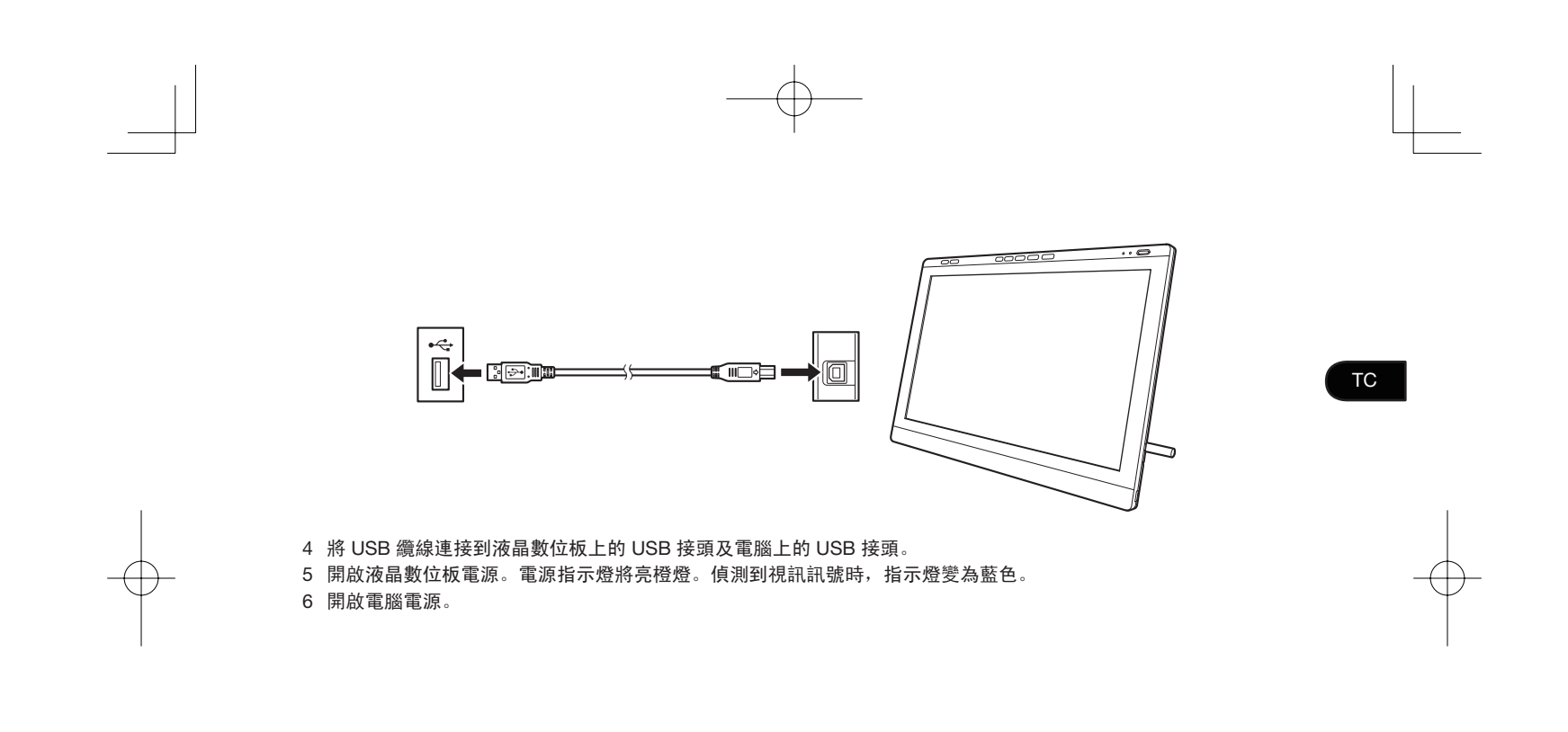

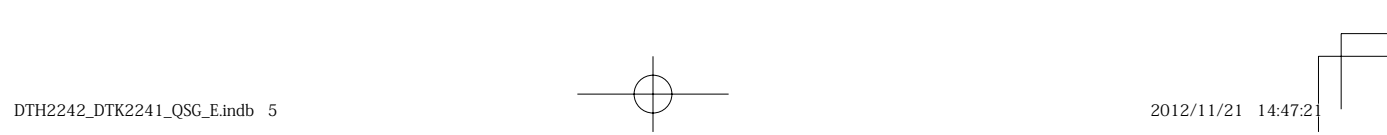

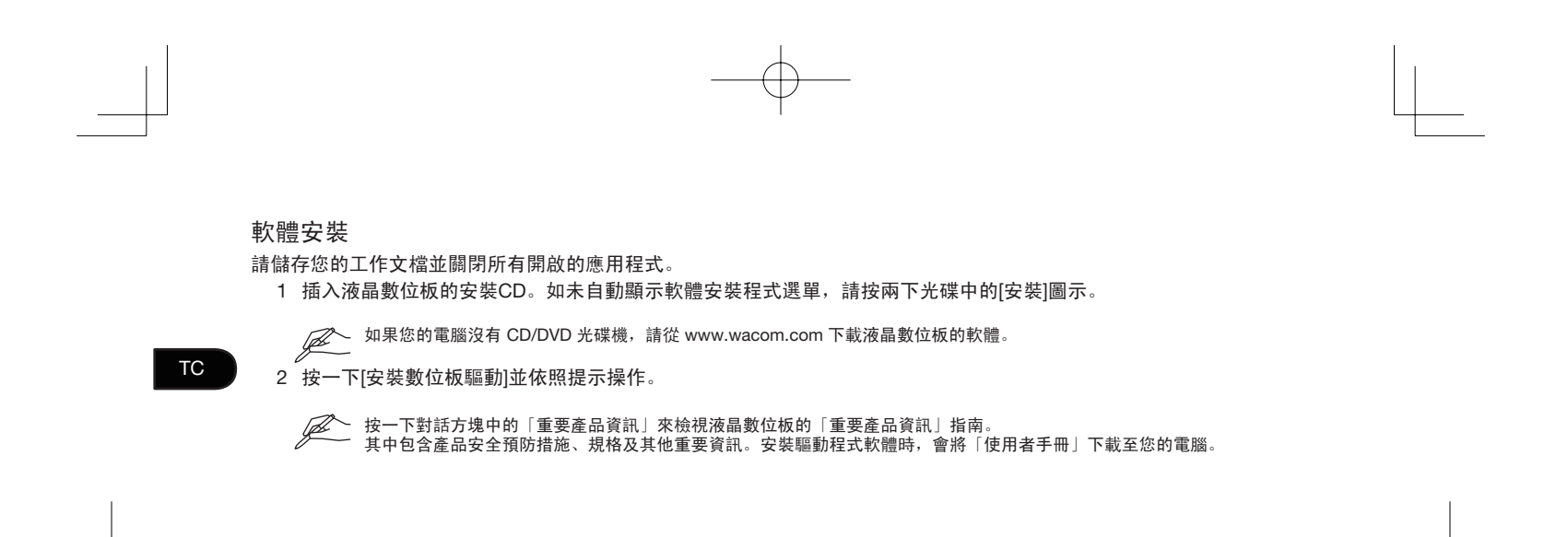

6

 $DTH2242_DTK2241_QS5_E\text{.Indb}$  6  $2012/11/21$  14:47:2

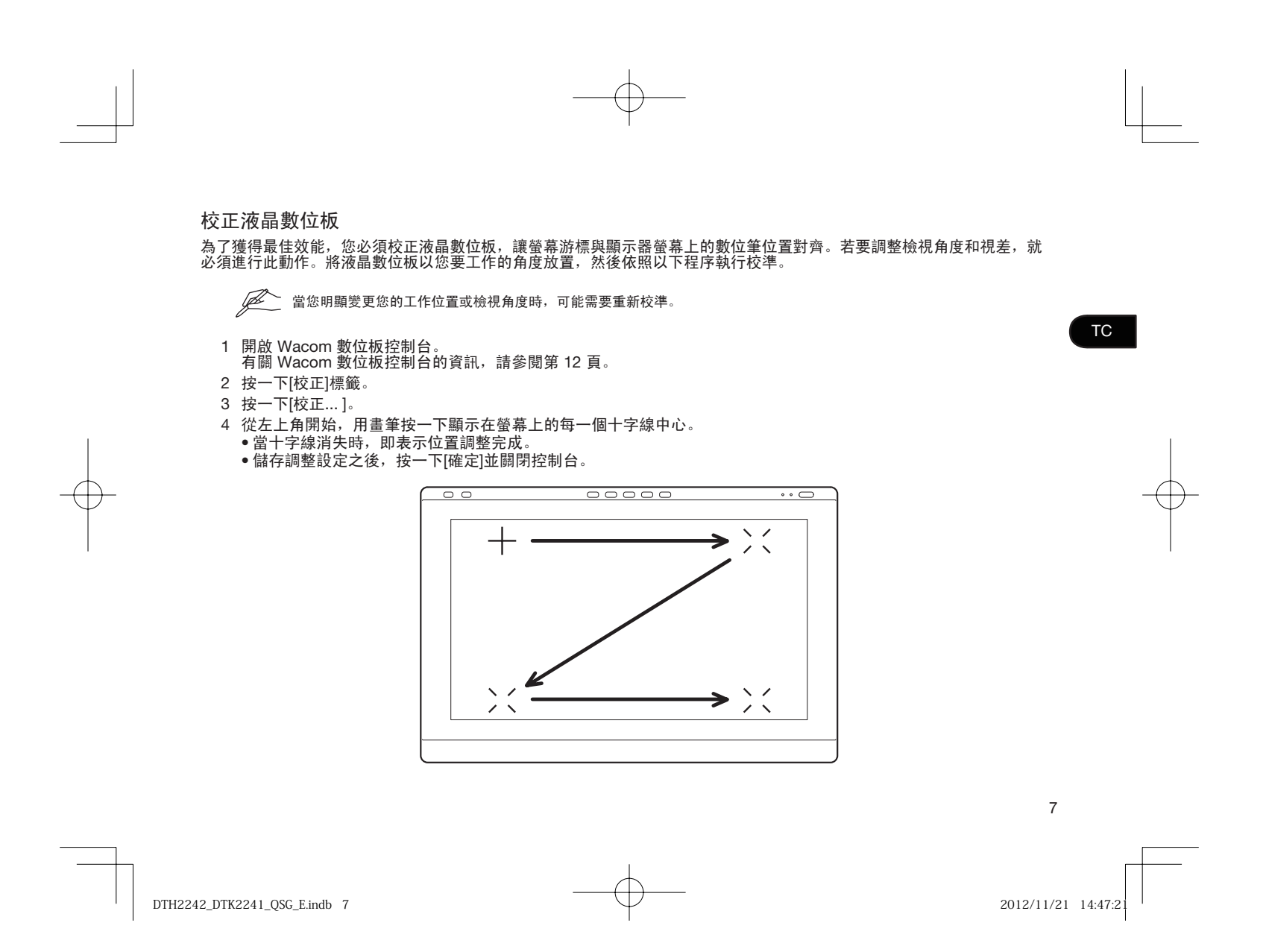

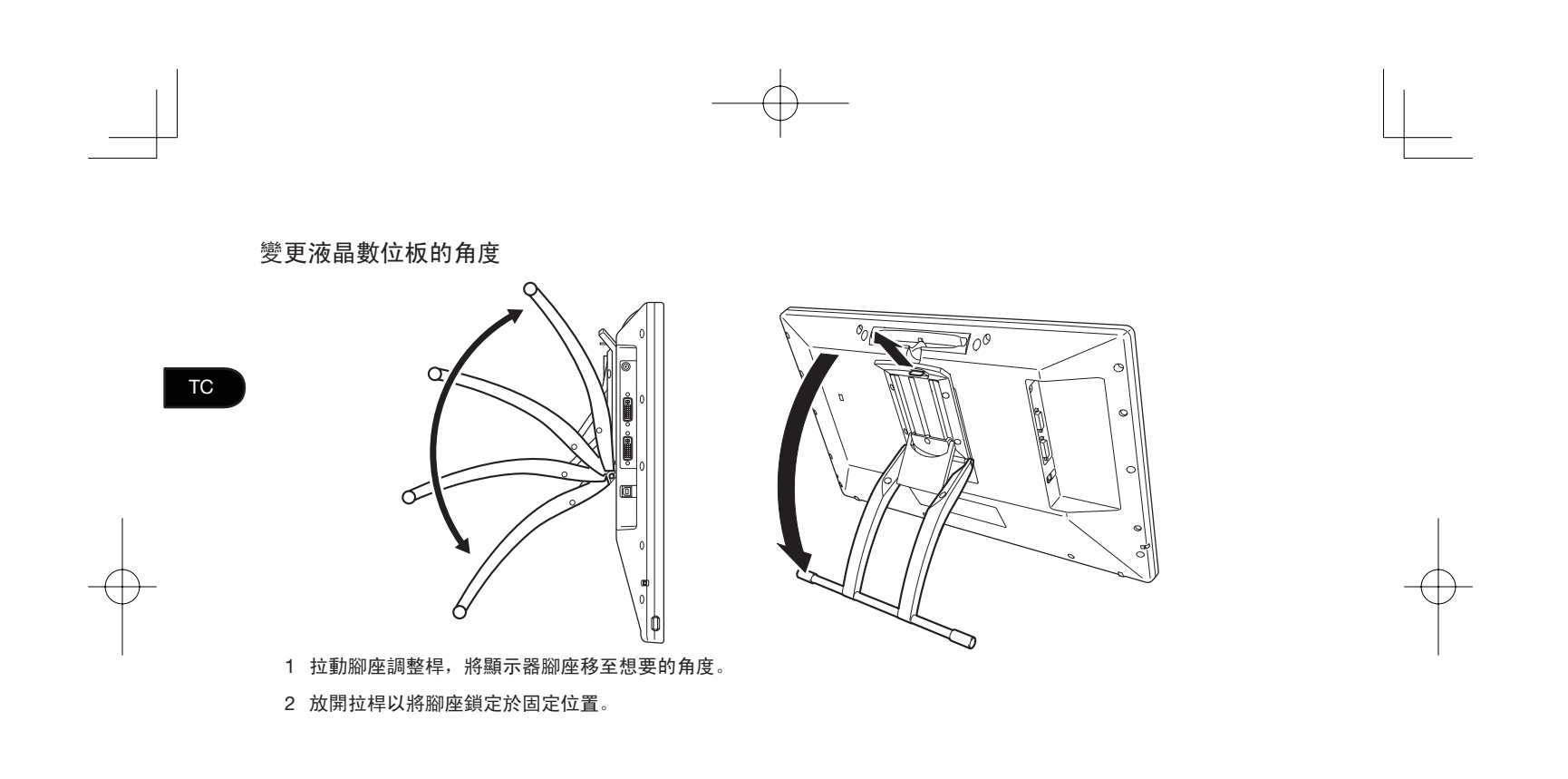

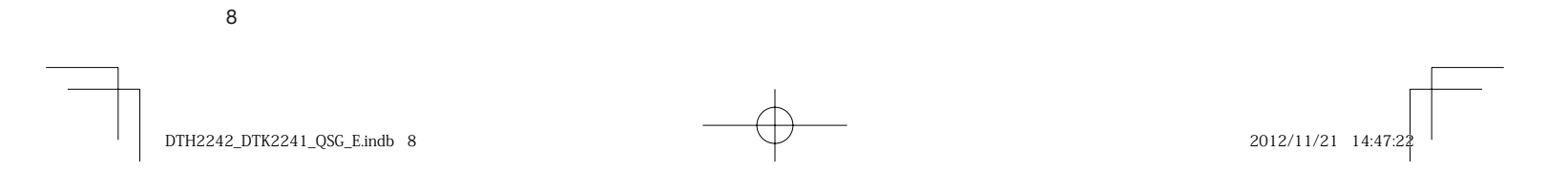

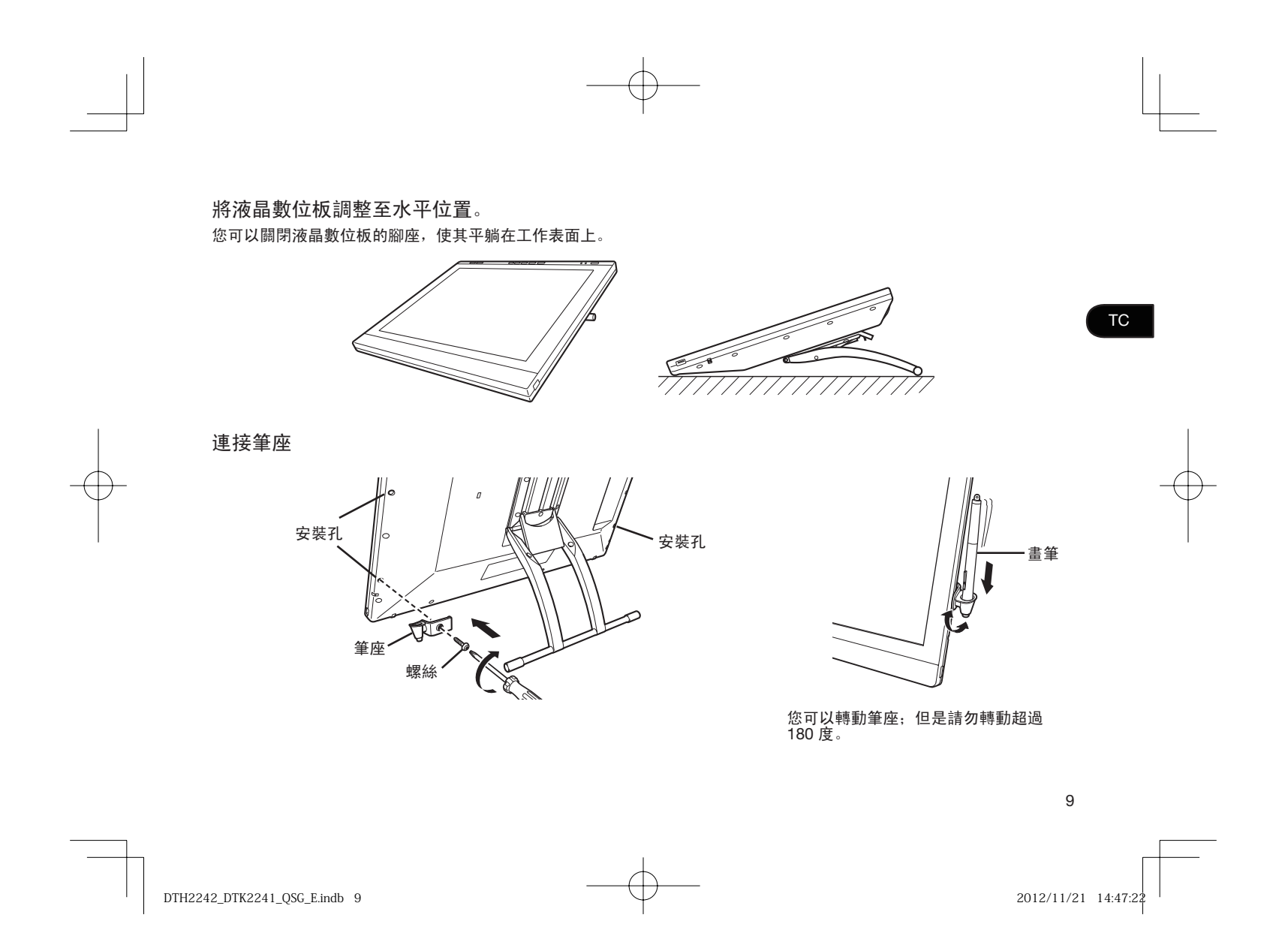

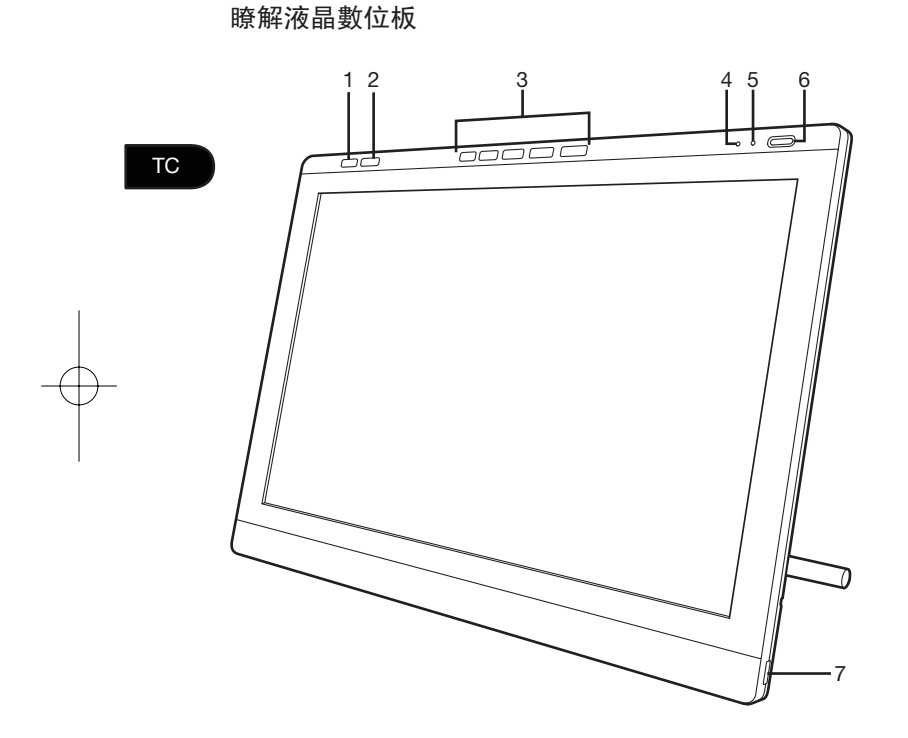

- 1. 控制台按鈕 按下按鈕彈出控制台。
- 2. OSD 按鈕 按下此按鈕可將右側的 5 個快速鍵切換為 OSD 按 鈕。
- 3. 快速鍵 • 在快速鍵模式下,這些按鈕可以讓您設定各個捷 徑功能。
	- •在 OSD 模式下,這些按鈕可讓您調整各種顯示 設定。
- 4. 狀態指示燈
- 5. 電源指示燈
- 6. 電源按鈕
- 7. USB 埠 (產品的每一面上各有一個)

有關這些功能與其他功能的詳細資訊,請參閱 「使用者手冊」。

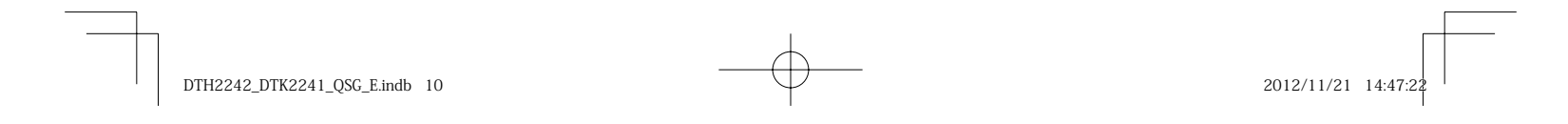

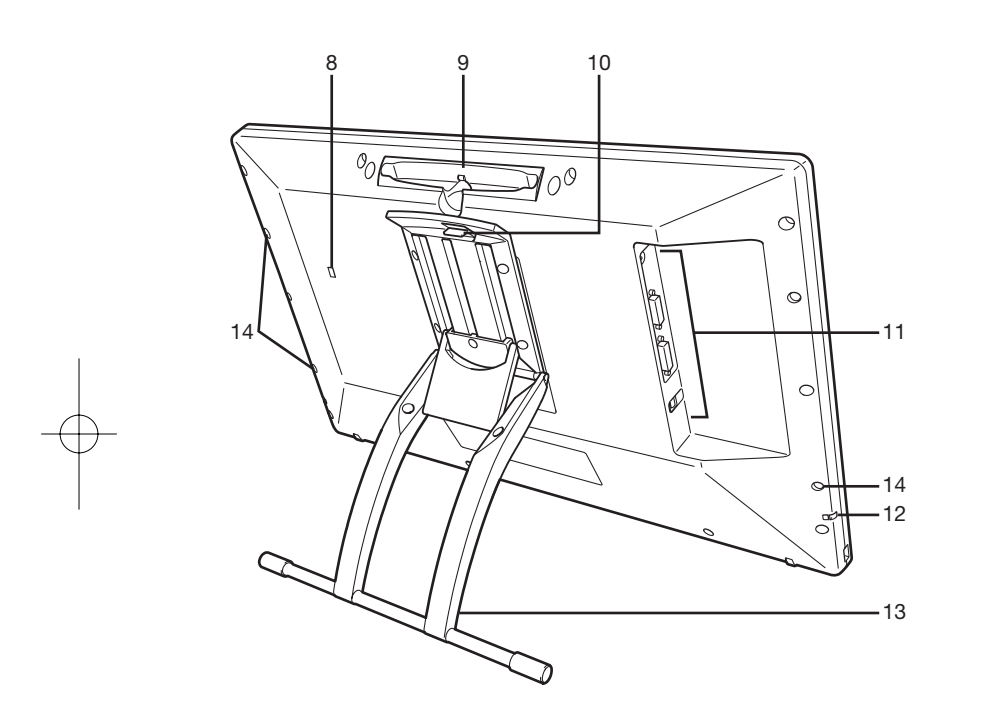

8. 安全插槽 9. 數位筆存放空間 10. 腳座調整桿 11. 連接面板 電源接頭 DVI-I 輸出接頭 DVI-I 輸入接頭 USB 接頭 12. 筆繩連接點 13. 顯示器腳座 14. 筆繩安裝孔 • • • •

TC

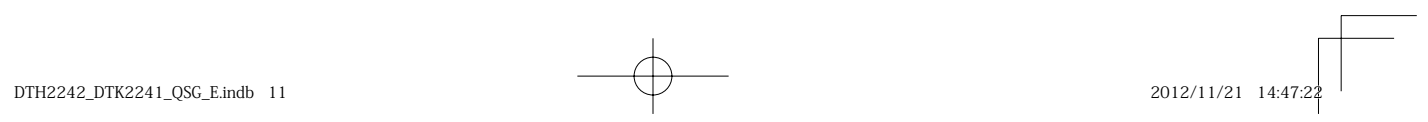

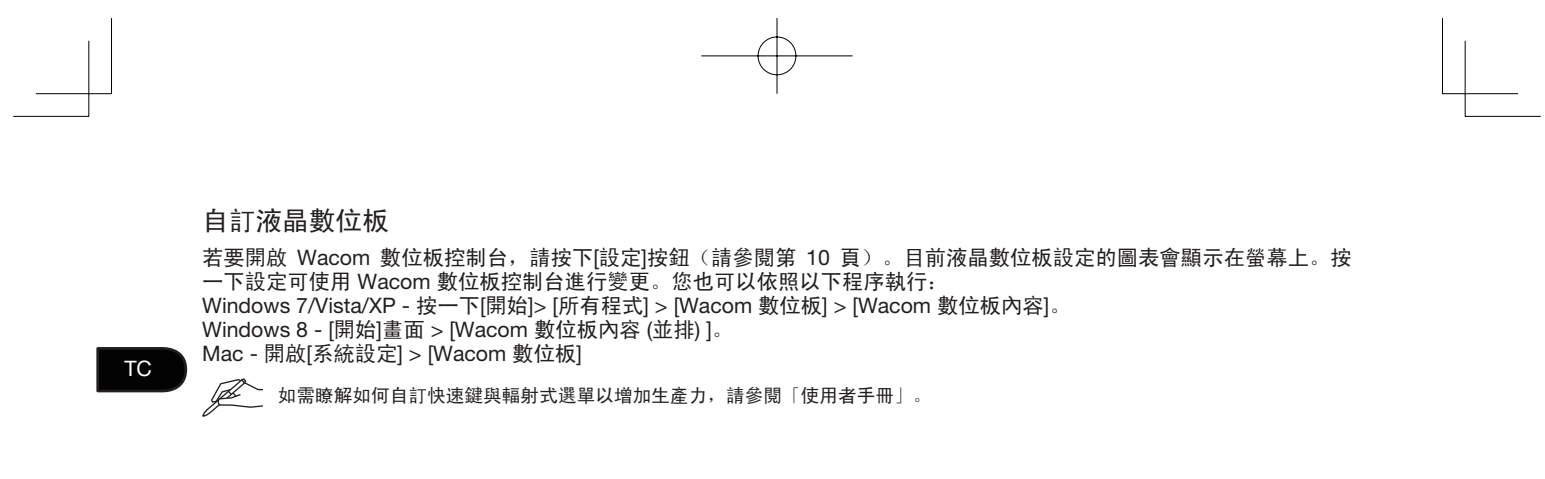

#### 使用觸控方式來控制液晶數位板

只有 DTH-2242 提供多點觸控功能。

多點觸控功能可讓您只使用指尖便可在液晶數位板螢幕上與電腦互動。如需瞭解如何使用觸控方式控制液晶數位板,請參 閱「使用者手冊」。您也可以從 www.wacom.com 下載「Wacom 手勢指南」。

註冊液晶數位板並獲得其他好處 當您安裝驅動程式時,您將有機會註冊液晶數位板。在某些地區,您必須註冊,才能獲得其他可能不時提供的優惠。

## 支援選項

有關最新資訊與軟體驅動程式更新,請造訪 www.wacom.com、查閱「使用者手冊」,或聯絡「客服部門」,網址為 www.wacom.com/productsupport。

12

 $DTH2242$   $DTK2241$   $OSC$  E.indb 12 2012/11/21 14:47:2

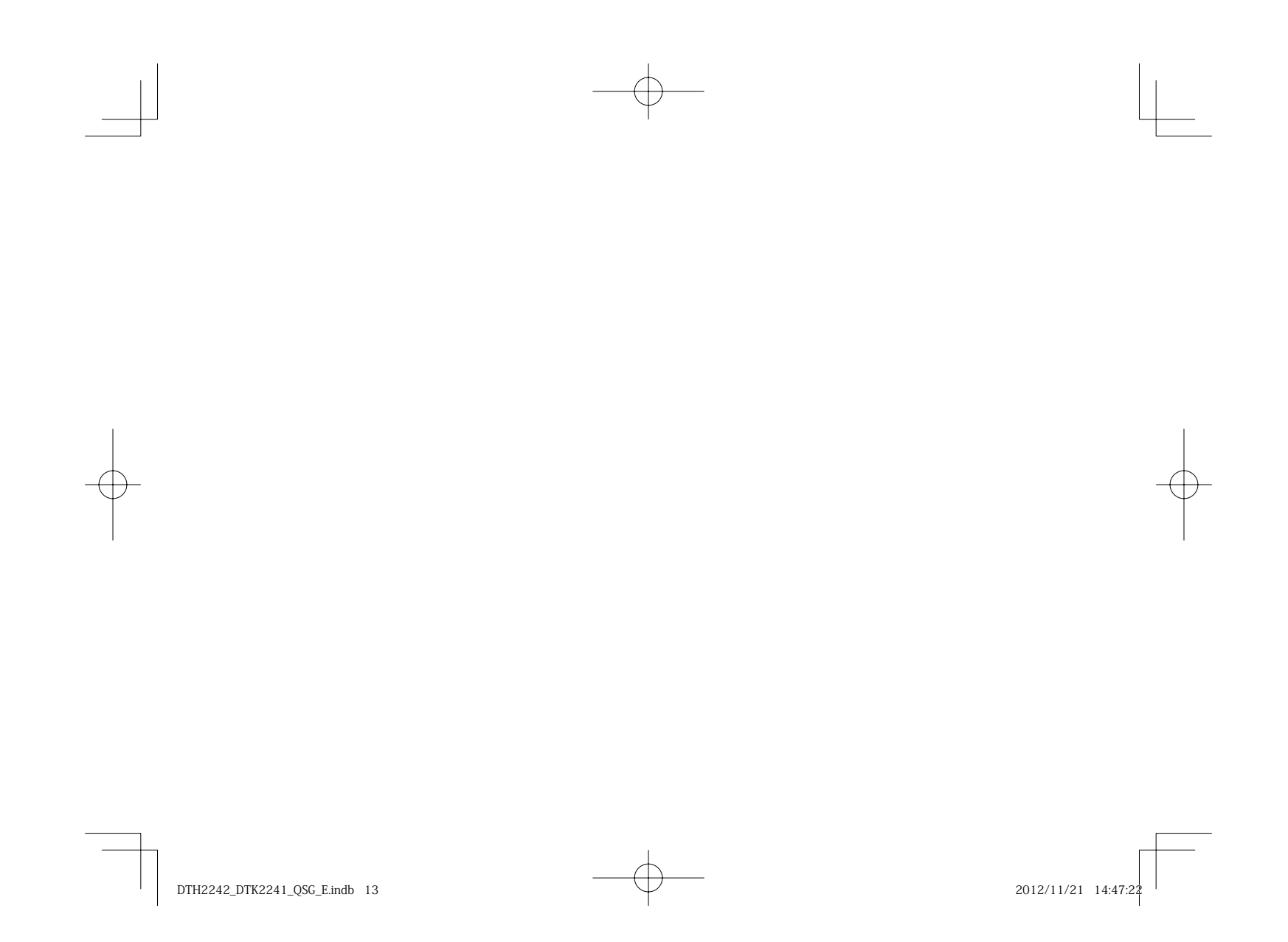

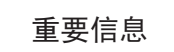

SC<sup>1</sup>

● 安装驱动程序软件以便正确操作。 兼容操作系统: Windows 8 Windows 7 (SP1 或更新版本) Windows Vista (SP2 或更新版本) Windows XP (SP3 或更新版本) Mac OS X v10.6.8 或更新版本

QQ\<br>( 仅有 DTK-2241 支持 Windows Vista (SP2或更新版本)以及 Windows XP (SP3 或更新版本)。

● 以下项目提供数位屏的帮助和支持信息。

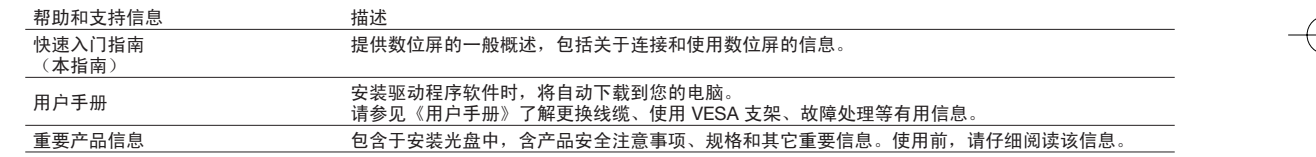

要防止划伤或损坏紧握笔显示屏,请定期更换笔尖,切勿在显示屏上使用毛毡笔尖。

● 要防止划伤或损坏紧握笔显示屏,请定期更换笔尖,切勿在显示屏上使用毛毡笔少<br>● 有关电子产品再循环计划的其它信息,请访问 http://www.wacom.com/ewaste。 •

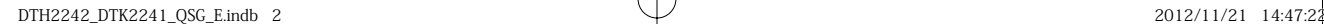

## 欢迎

尊敬的客户:

谢谢您购买本 DTK-2241/DTH-2242 液晶数位屏。感谢您的信任,我们将向您提供最佳和最可靠的产品。我们希望您会喜欢此款新型数位屏, 它经过专门设计,可帮助您更加有效地工作,并满足 Wacom 的严格质量标准。

为了确保您最有效地利用您的 Wacom 新产品,请阅读本《快速入门指南》以及浏览《用户手册》。如果您无法找到您所需要的答案,请联系 我们。

谨启,

Wacom 团队

**SC** 

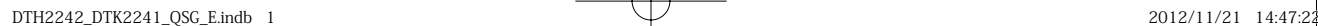

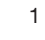

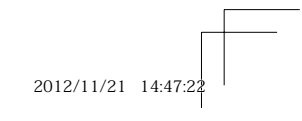

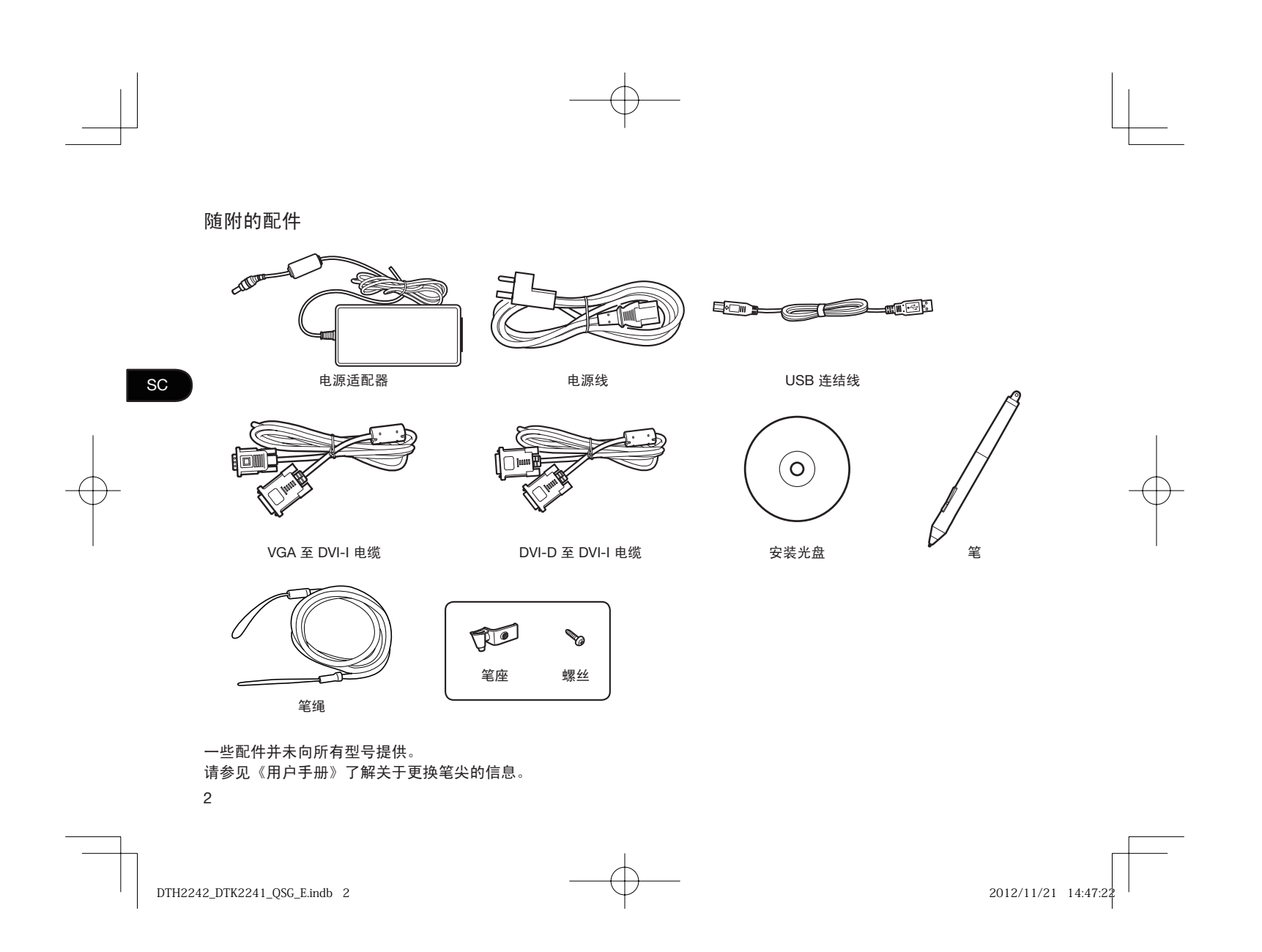

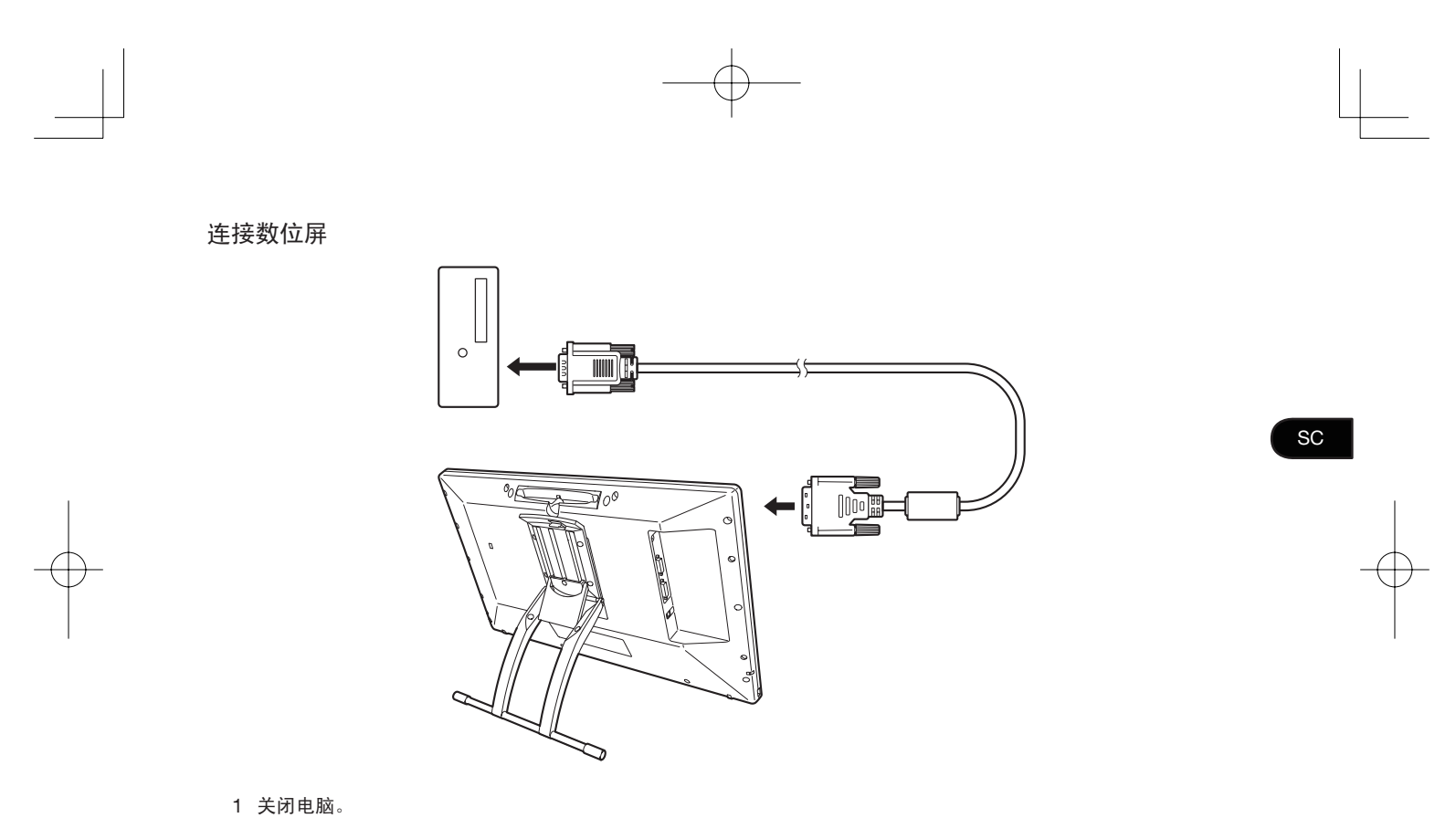

2 选择适用于您的电脑的正确视频电缆。连接至数位屏上的 DVI-I IN 接口,然后连接至您的电脑的视频输出接口。

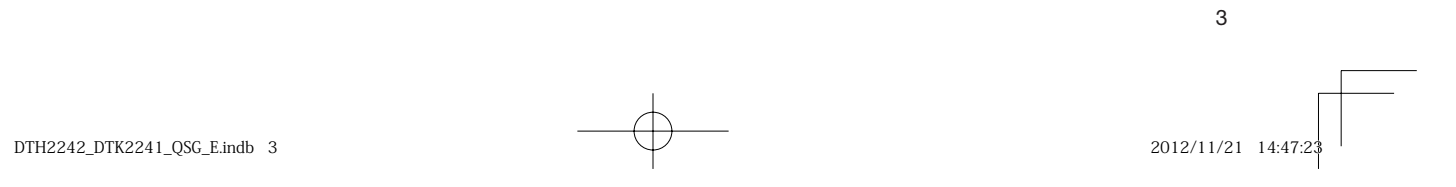

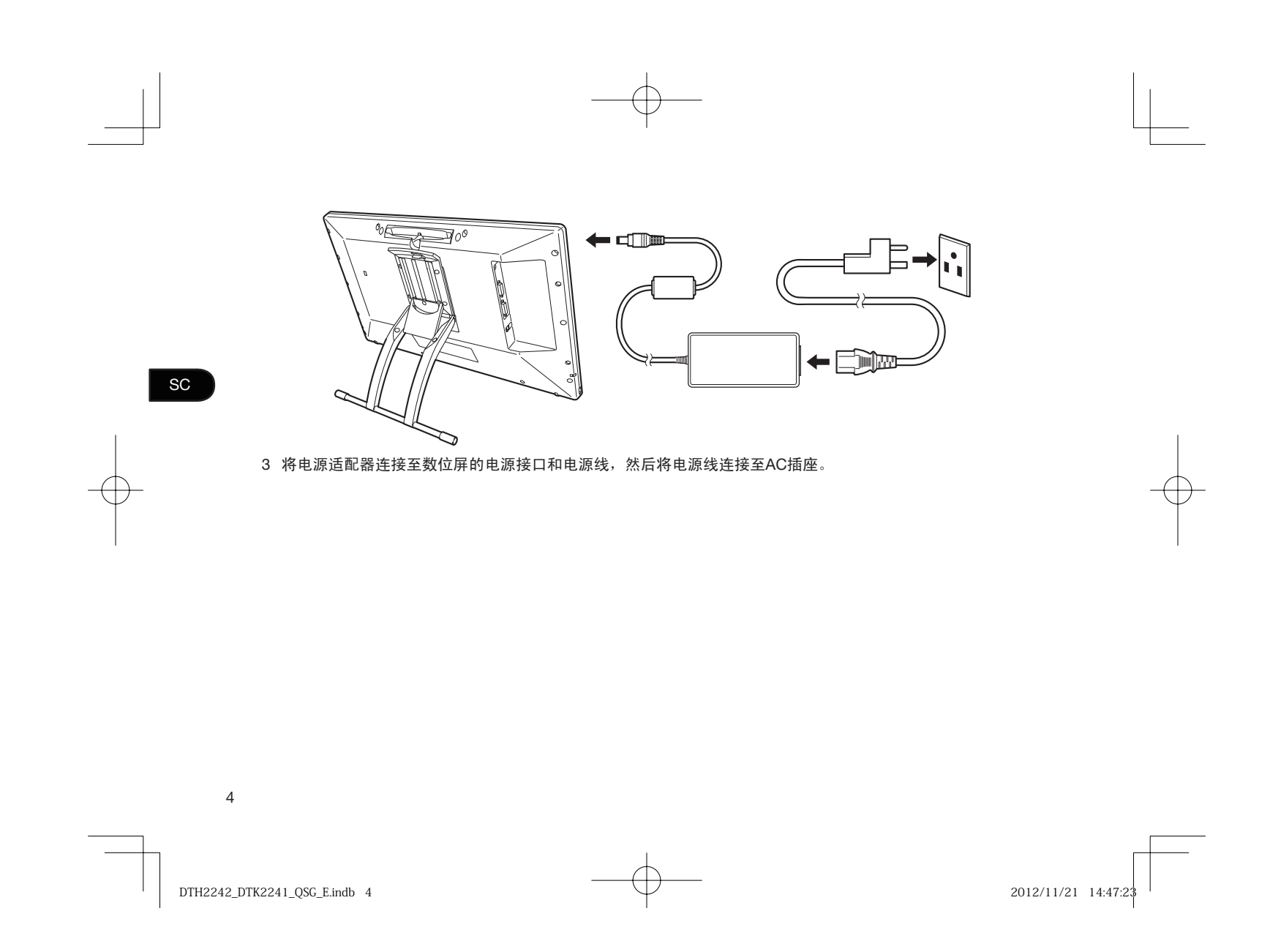

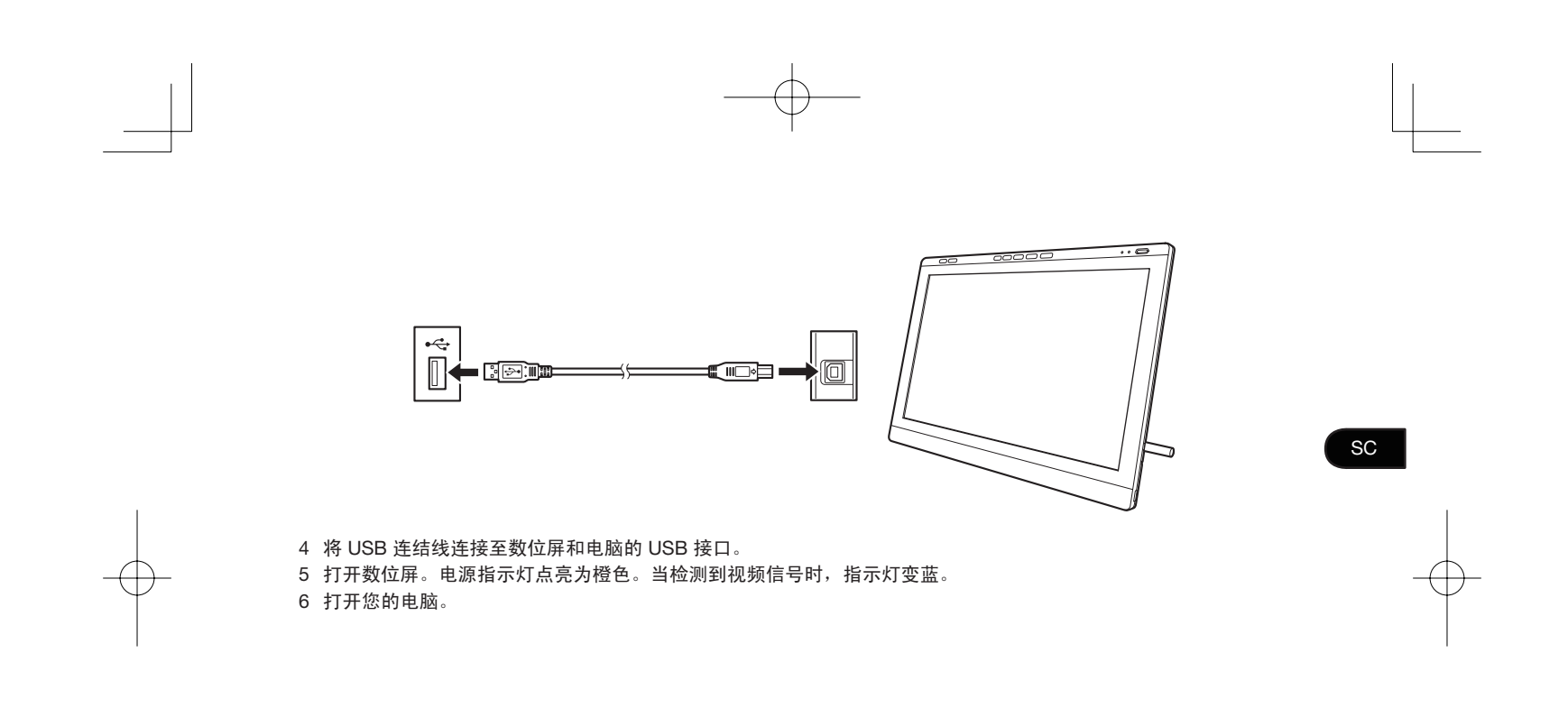

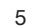

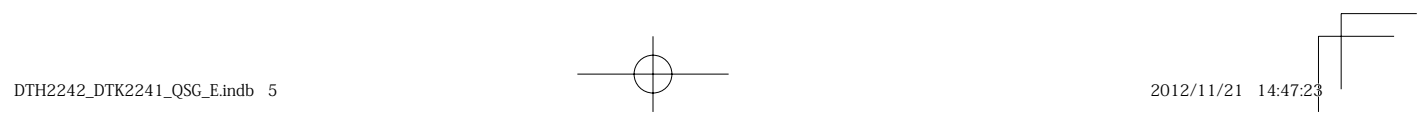

**SC** 软件安装 保存作业并关闭所有打开的应用程序。 1 插入数位屏的安装光盘。如果没有自动显示软件安装程序菜单,请双击光盘上的[安装]图标。  $\mathscr{L}$  如果您的电脑没有 CD/DVD 驱动器,则请从 www.wacom.com 下载数位屏的软件。 2 点击[安装数位板]并按照提示操作。 点击对话框中的"重要产品信息"菜单查看数位屏的"重要产品信息"指南, 包括产品安全注意事项、规格和其它重要信息。安装驱动程序软件时,《用户手册》将被自动下载到您的电脑中。

DTH2242\_DTK2241\_QSG\_E.indb 6 TH2242\_DTK2241\_QSG\_E.indb 2012/11/21 14:47:23 012/11/21

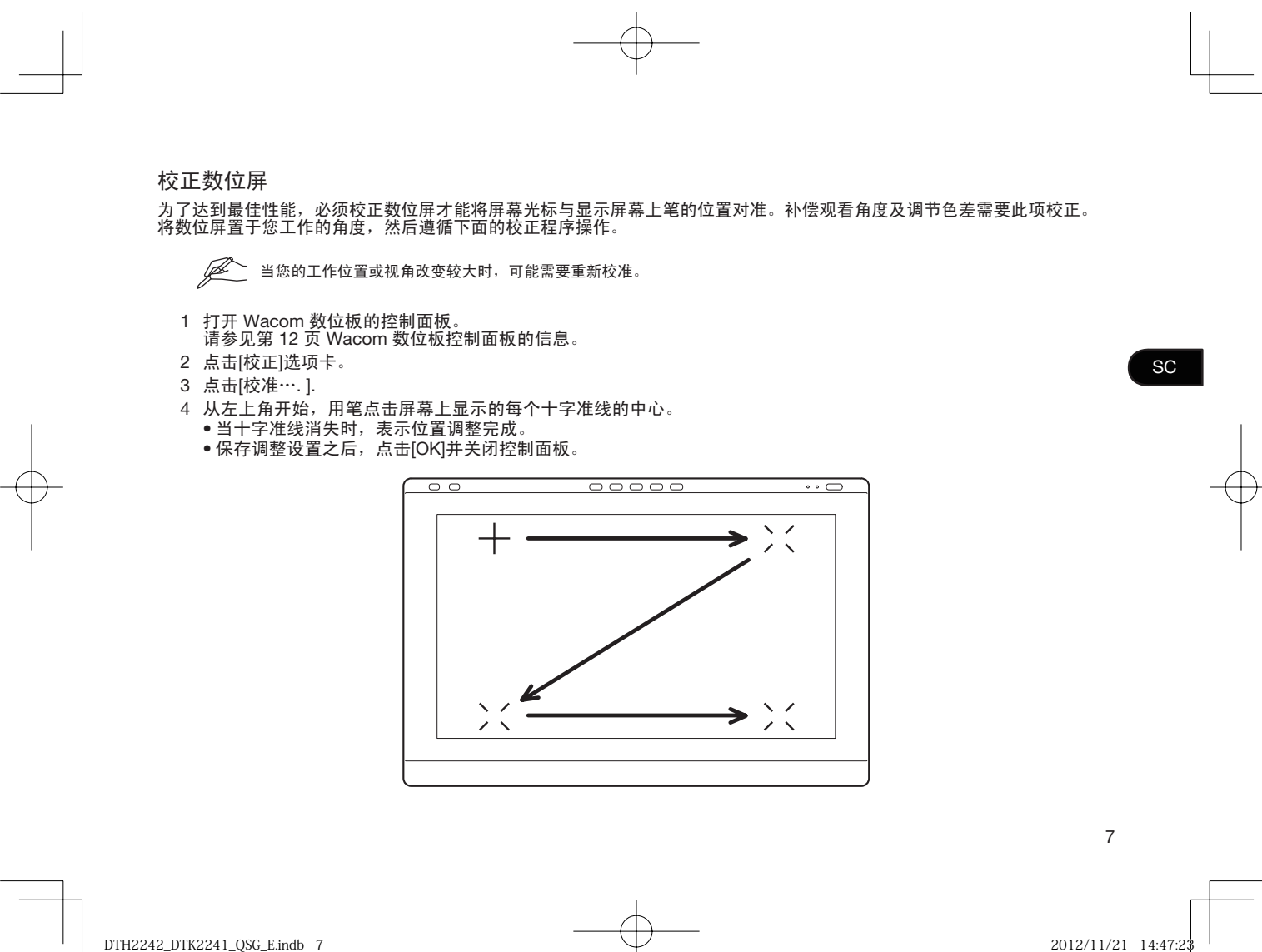

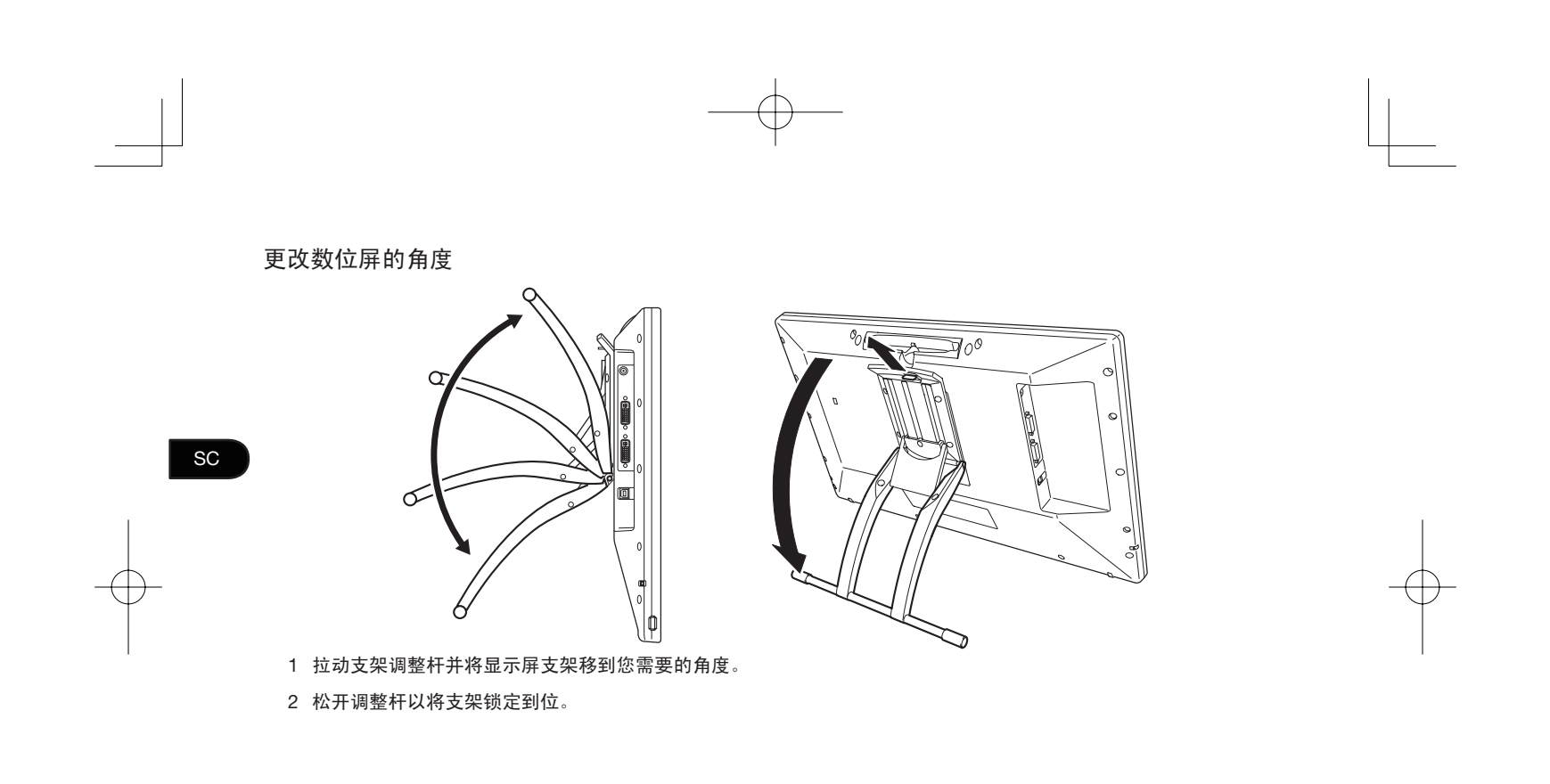

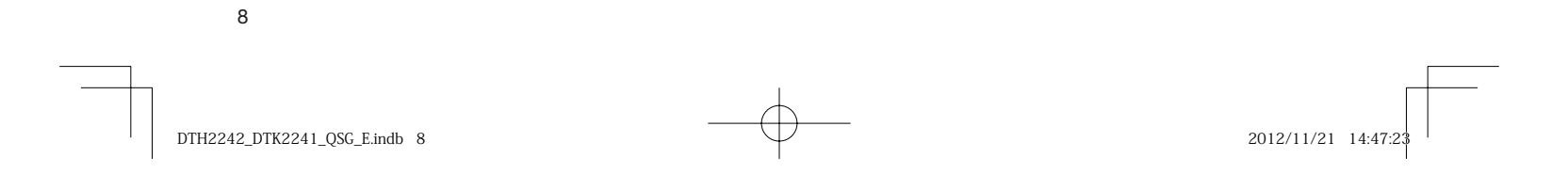

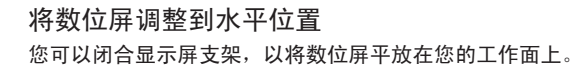

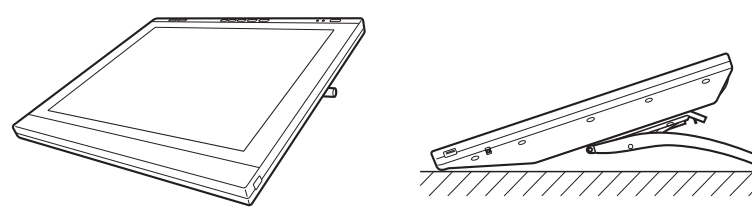

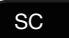

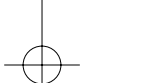

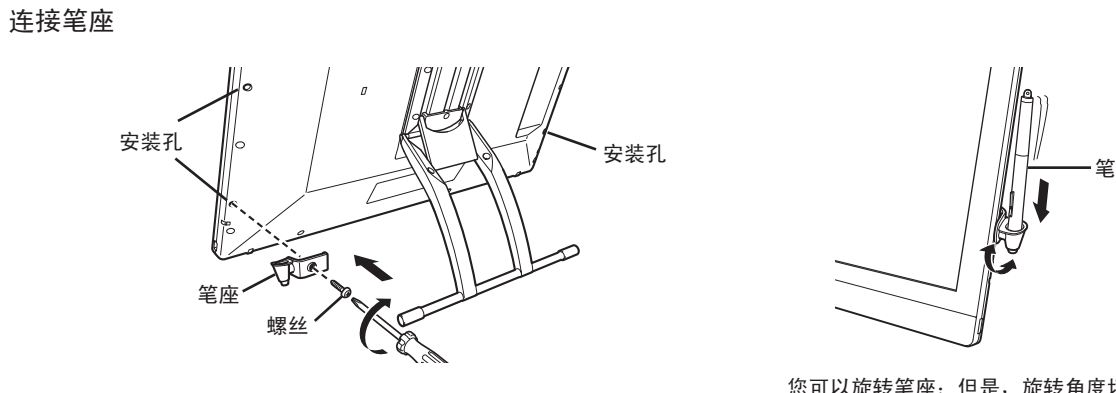

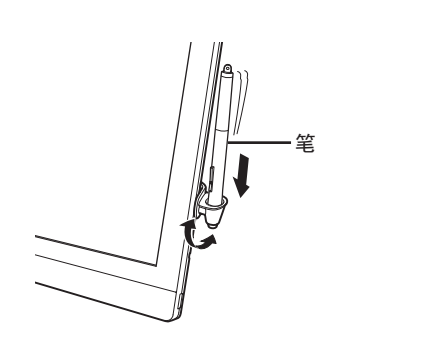

您可以旋转笔座;但是,旋转角度切 勿超过 180 度。

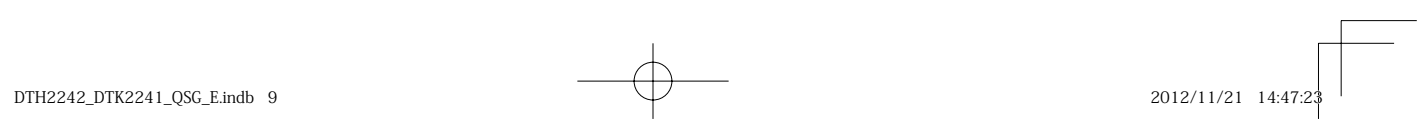

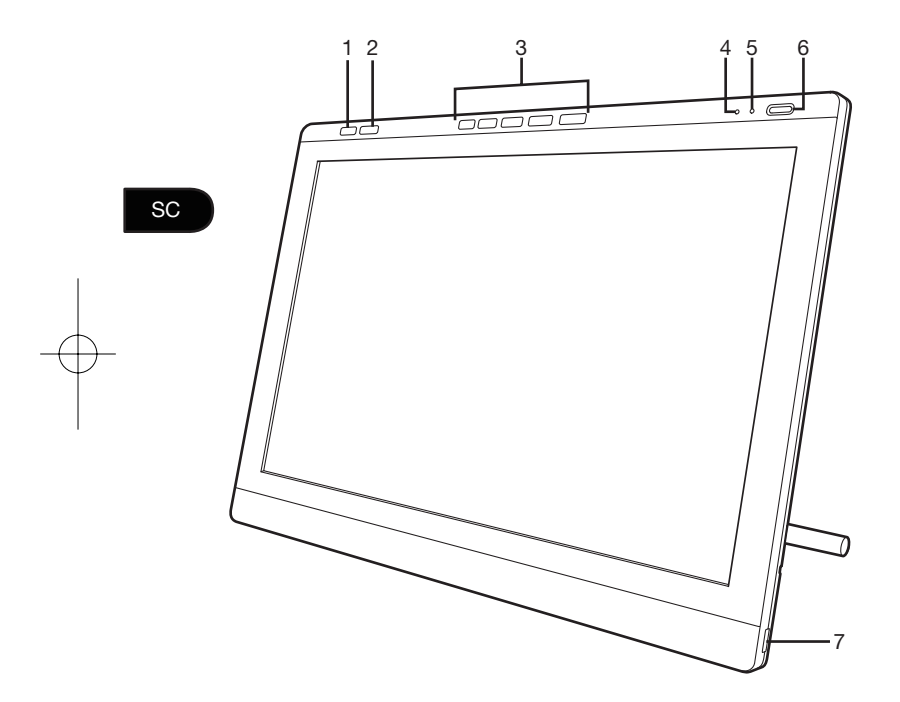

- 1. 控制面板按钮 按该按钮弹出控制面板。
- 2. OSD 按钮 按该按钮将右侧的 5 个ExpressKeys切换到 OSD 按钮。
- 3. ExpressKeys 在ExpressKeys模式时,这些按钮可以使您设置不 同的快捷功能。 •
	- 在 OSD 模式时,这些按钮可以使您调整各种显<br>示屏设置。 •
- 4. 状态指示灯
- 5. 电源指示灯
- 6. 电源按钮
- 7. USB 端口(本机两侧各一个

请参见《用户手册》了解这些功能和其它功能 的详细信息。

10

认识数位屏

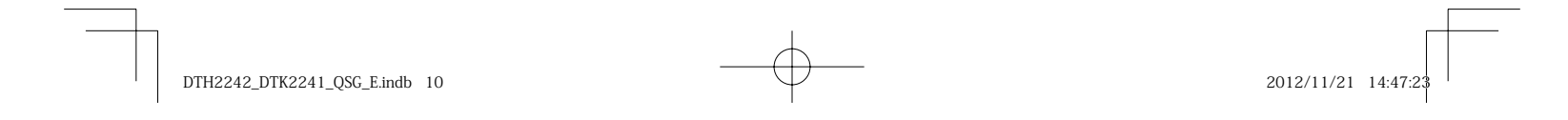

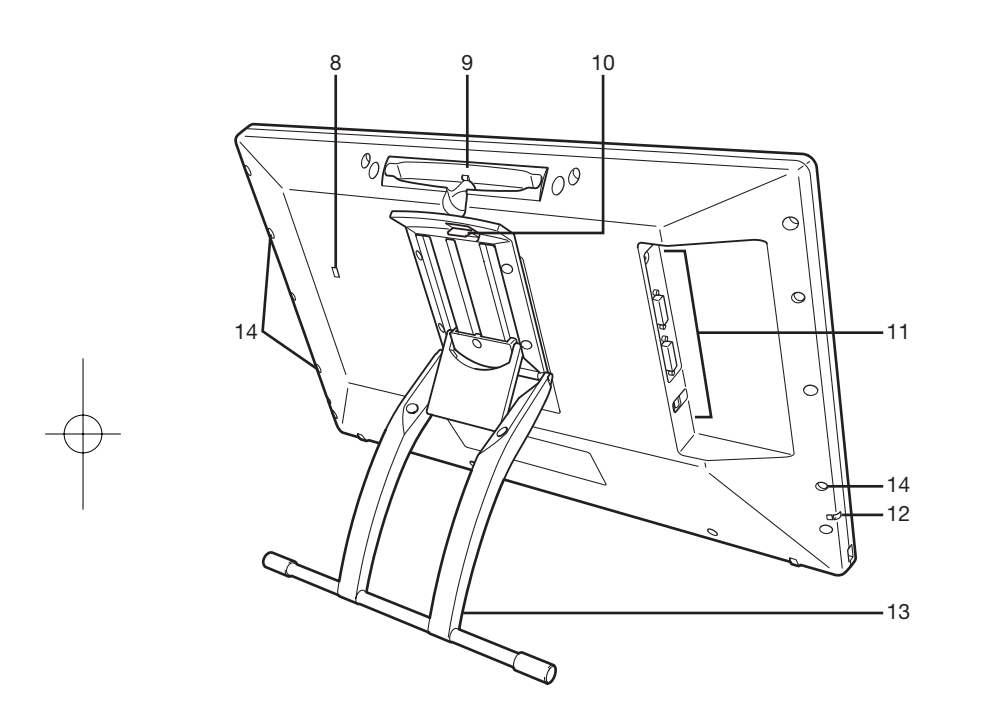

8. 防盗安全锁孔 9. 笔仓 10. 支架调整杆 11. 连接面板 电源接口 DVI-I 输出接口 DVI-I 输入接口 USB 端口 12. 笔绳器固定点 13. 数位屏支架 14. 笔座安装孔 • • • •

 $SC$ 

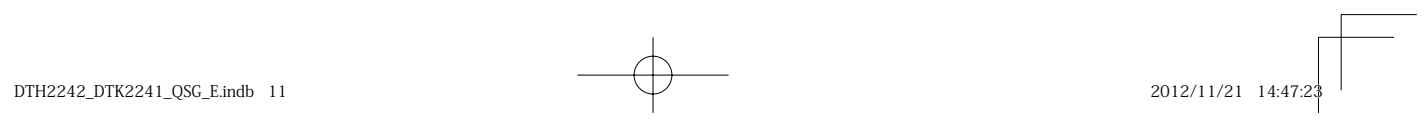

## 自定义数位屏

要打开 Wacom 数位板控制面板,请按[设置]按钮(参见第 10 页)。您的显示屏上显示目前数位屏设置的图形。使用 Wacom 数位板控制面板点击设置进行更改。您也可以遵循下面的程序操作: Windows 7/Vista/XP – 点击[开始]> [所有程序]>[Wacom 数位板]> [Wacom 数位板属性]。 Windows 8 – [开始]屏幕> [Wacom 数位板属性(并列)]。 Mac – 打开[系统预置]>[Wacom 数位板]。

Ø 请参见《用户手册》了解如何自定义ExpressKeys和径向菜单以提高您的工作效率。

使用数位屏触控功能

仅有 DTH-2242 才提供多点触控功能。

采用多点触控功能,您能够只使用指尖在数位屏屏幕上操作,以与电脑互动。请参见您的《用户手册》了解数位屏触控功 能的信息。您也可以从 www.wacom.com 下载《Wacom 手势指南》。

注册数位屏并获取其他优惠 安装驱动器时,可注册数位屏。在某些地区,必须注册才能获取其他不时变更的优惠。

## 支持选项

有关最新信息和软件驱动器更新情况,请访问 www.wacom.com,或者检查《用户手册》,或者访问 www.wacom.com/productsupport 联系客户服务部。

12

SC

 $DTH2242$   $DTK2241$   $OSC$  E.indb 12  $2012/11/21$   $14:47:24$ 

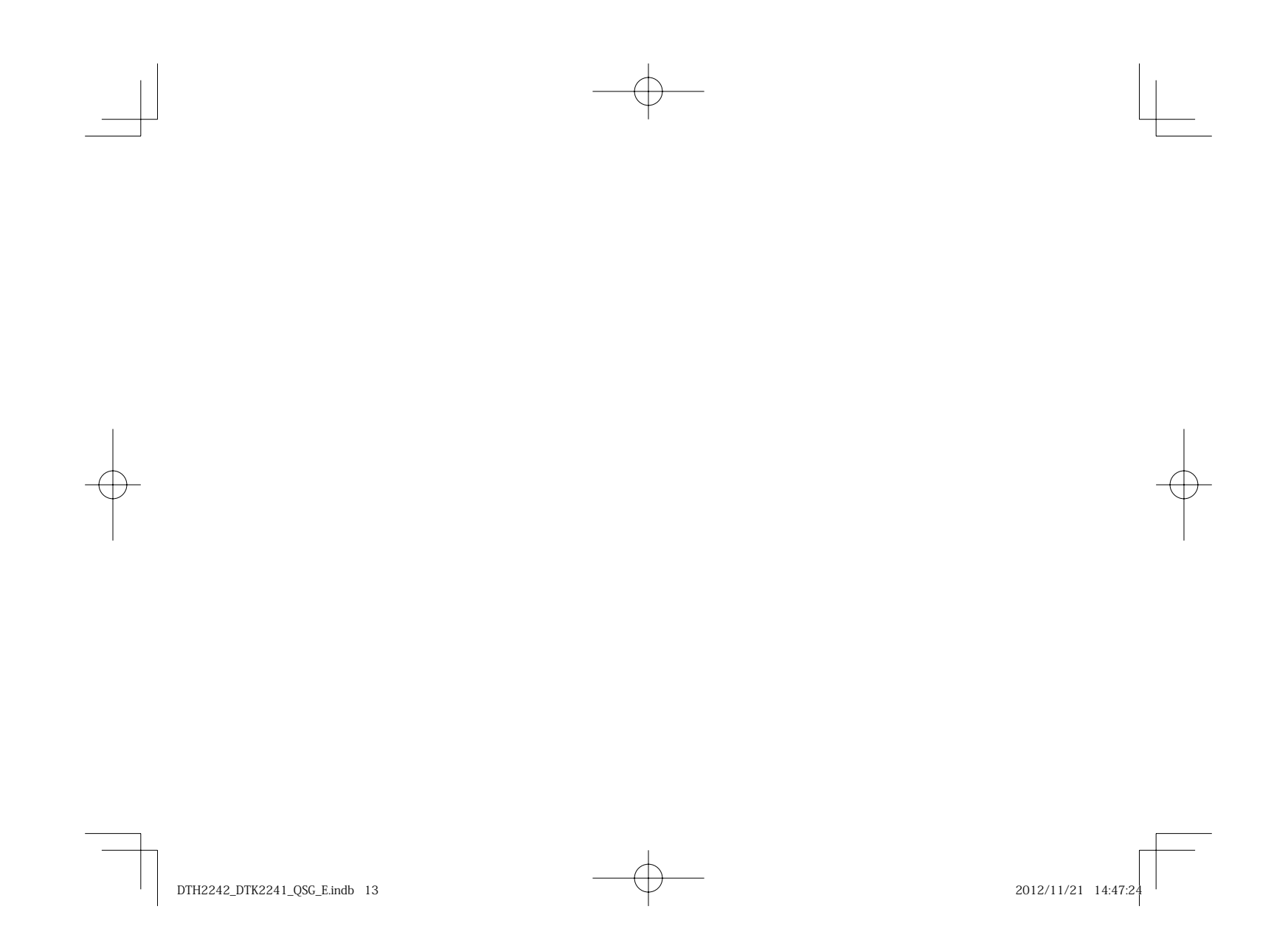

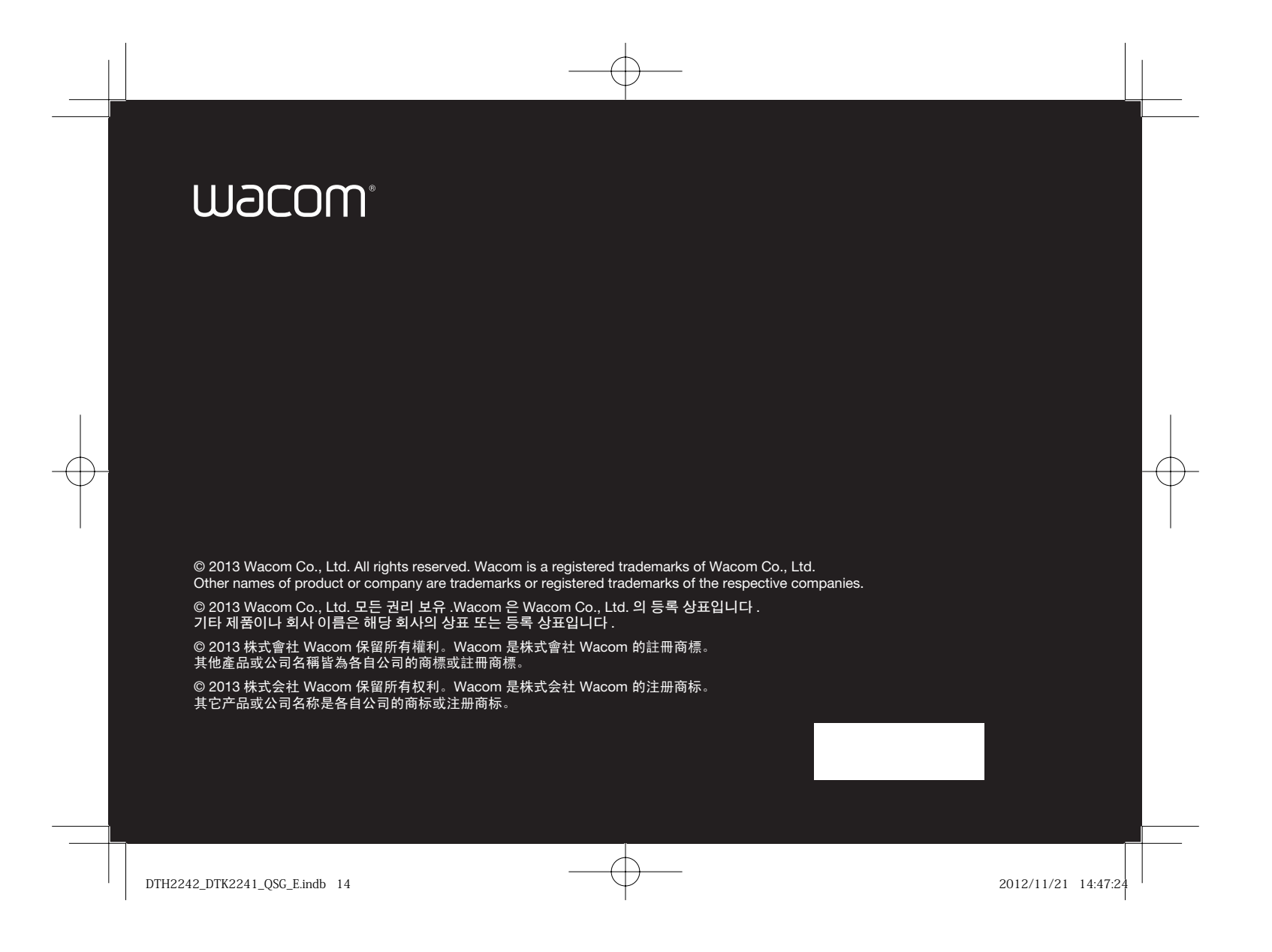